**ООО «Систематика»**

**Автоматизированная информационная система мониторинга бизнеспроцессов предприятий класса Process Mining «Оптимайнинг (Optimining)»**

**Руководство пользователя**

Москва, 2023 г.

# **СОДЕРЖАНИЕ**

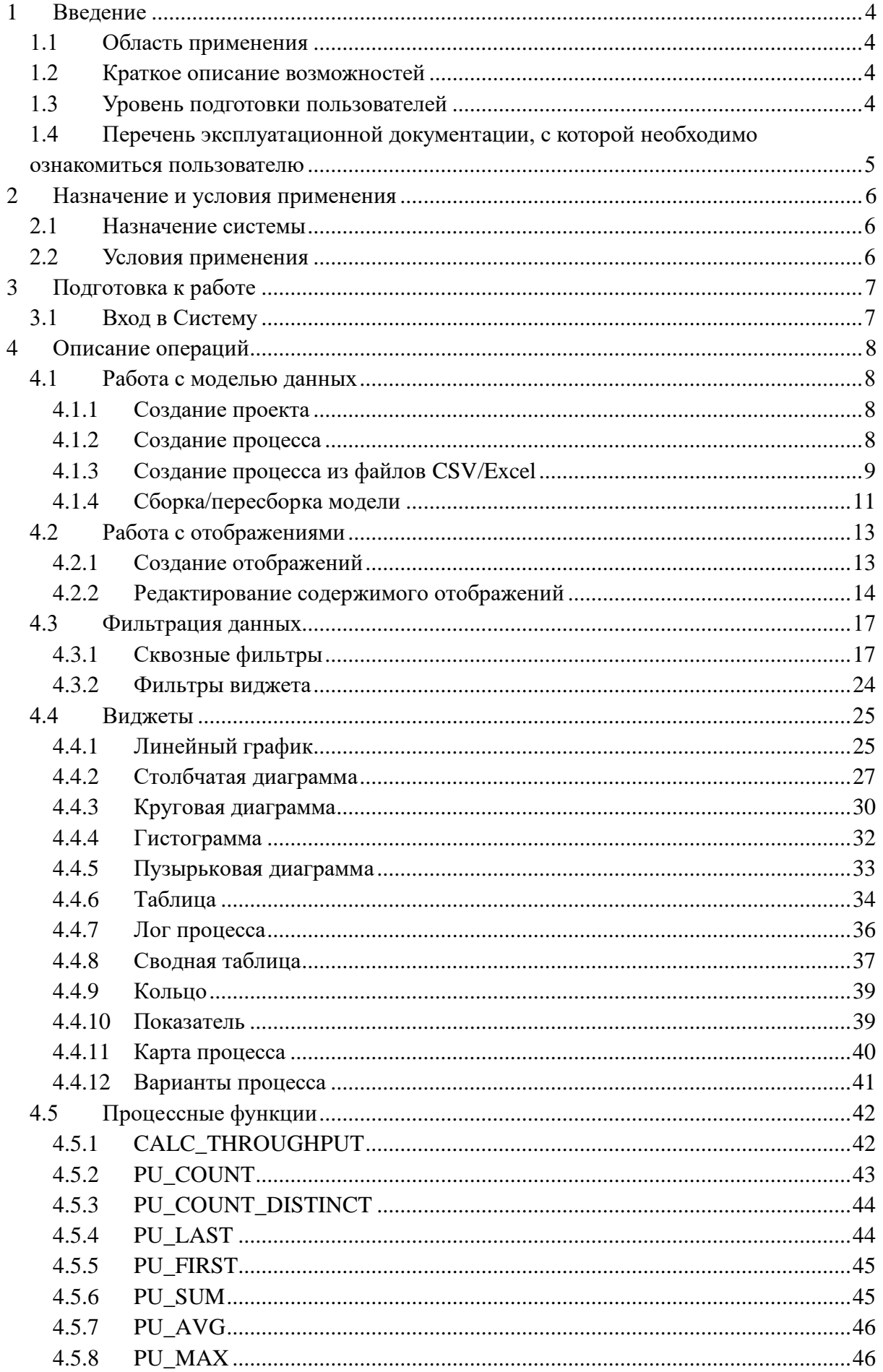

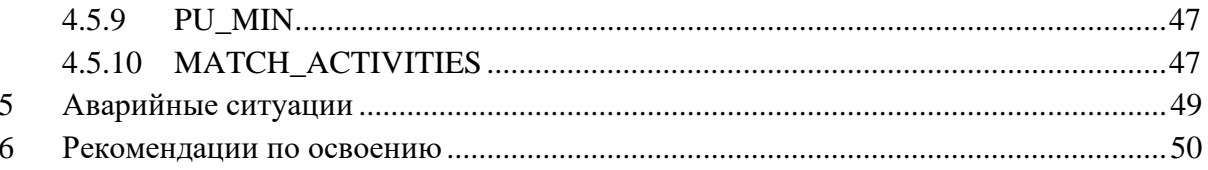

# <span id="page-3-0"></span>**1 Введение**

Руководство пользователя предназначено для изучения и использования автоматизированной информационной системы мониторинга бизнес-процессов предприятий класса Process Mining «Оптимайнинг (Optimining)», далее Система.

В настоящем документе описывается назначение Системы, его основные характеристики, а также информация о подготовке к работе с Системой и его использовании следующими пользователями:

- 1) Пользователь Пользователь: просмотр настроенных отображений;
- 2) Пользователь Аналитик: загрузка данных и настройка отображений.

# <span id="page-3-1"></span>**1.1 Область применения**

Система используется для восстановления реальной карты процессов и их анализа с целью дальнейшей оптимизации.

# <span id="page-3-2"></span>**1.2 Краткое описание возможностей**

В Системе реализованы следующие возможности:

- создание процессов, загрузка данных по процессам, управление данными и структурами;
- восстановление карты процесса;
- − отображение карты процесса с использованием группировок шагов процесса по значению атрибута модели;
- восстановление карты процесса по произвольному атрибута модели;
- создание динамических визуальных представлений по процессам из библиотеки аналитических панелей (виджетов);
- создание комбинированных графиков с различными визуальными отображениями данных (линии, столбцы, точки);
- применение различных фильтров для анализа данных;
- экспорт данных, в том числе с учетом фильтров;
- создание метрик по процессам, в том числе с использованием языка SQL и процессных функций;
- расчет показателей процесса с учетом производственных календарей;
- рассылка визуальных представлений;
- − обновление данных по процессам, в том числе по расписанию;
- − отображение и обработка вариантов процесса.

# **1.3 Уровень подготовки пользователей**

<span id="page-3-3"></span>Для работы с Системой пользователи должны обладать следующими навыками и знаниями:

- базовые знания и навыки по работе с персональным компьютером и работе с операционной системой, установленной на АРМ;
- базовые знания и навыки по использованию веб-браузеров из числа поддерживаемых Системой:
	- − Google Chrome;
	- − Яндекс.Браузер;
	- − Mozilla FireFox;
- знание основ языка SQL, необходимые для разработки различных измерений из KPI.

# <span id="page-4-0"></span>**1.4 Перечень эксплуатационной документации, с которой необходимо ознакомиться пользователю**

Для корректного использования Системы пользователю достаточно ознакомиться с положениями настоящего документа.

Для разработки сложных показателей рекомендуется изучить справку по языку SQL для СУБД Clickhouse.

# <span id="page-5-0"></span>**2 Назначение и условия применения**

# **2.1 Назначение системы**

<span id="page-5-1"></span>Система предназначена для восстановления реальной карты процессов и их анализа с целью дальнейшей оптимизации.

# **2.2 Условия применения**

<span id="page-5-2"></span>Для работы пользователя необходим персональный компьютер, на который установлен один из следующих браузеров:

- Google Chrome, версия не ниже 109;
- Яндекс. Браузер, версия не ниже 23.7.2.767 (64-bit);
- Mozilla FireFox, версия не ниже 102.

# <span id="page-6-0"></span>**3 Подготовка к работе**

# **3.1 Вход в Систему**

<span id="page-6-1"></span>Для входа в систему необходимо на странице авторизации ввести логин и пароль, и нажать кнопку «Вход» [\(Рисунок 1\)](#page-6-2).

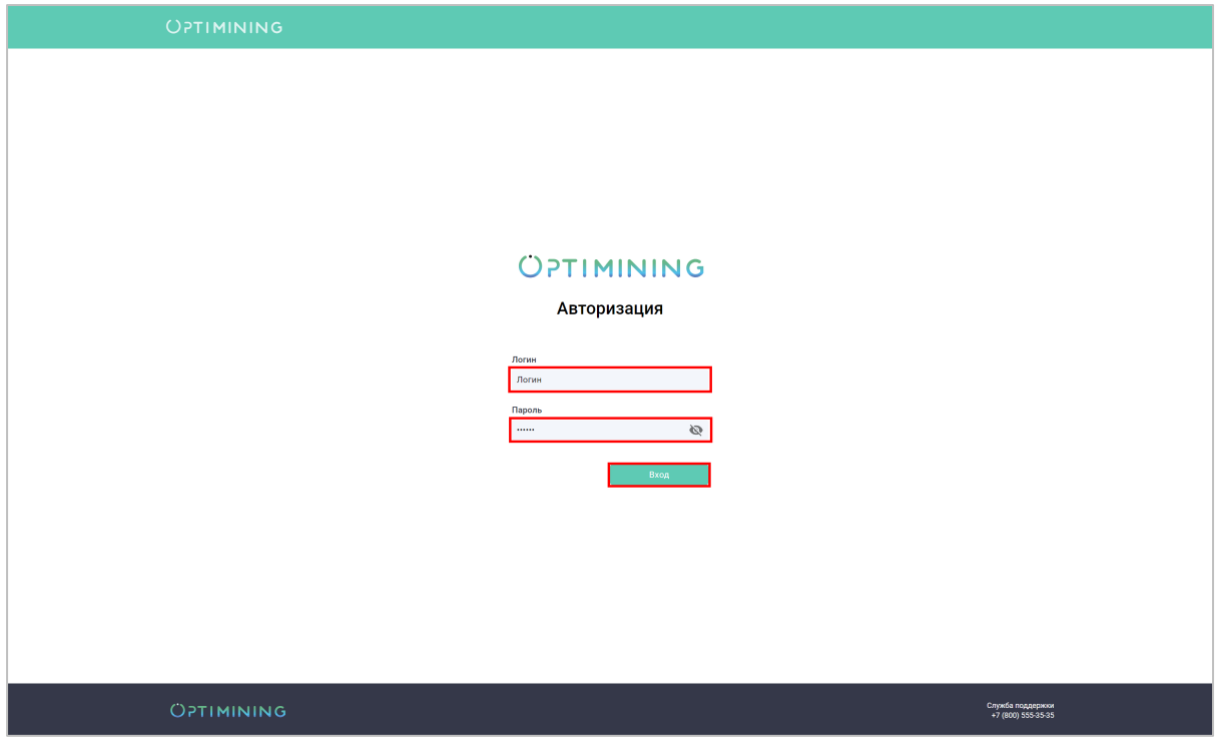

<span id="page-6-2"></span>Рисунок 1. Авторизация в системе

# <span id="page-7-0"></span>**4 Описание операций**

# <span id="page-7-1"></span>**4.1 Работа с моделью данных**

# **4.1.1 Создание проекта**

<span id="page-7-2"></span>Проект является верхнеуровневой сущностью, объединяющей в себя один или несколько процессов.

Для создания проекта необходимо в навигационном меню нажать символ $\bigoplus_{n=1}^{\infty}$ , ввести наименование проекта в появившемся поле и нажать кнопку .

# **4.1.2 Создание процесса**

<span id="page-7-3"></span>Для создания нового процесса необходимо в меню проекта выбрать пункт «Добавить процесс» [\(Рисунок 2](#page-7-4)**Error! Reference source not found.**).

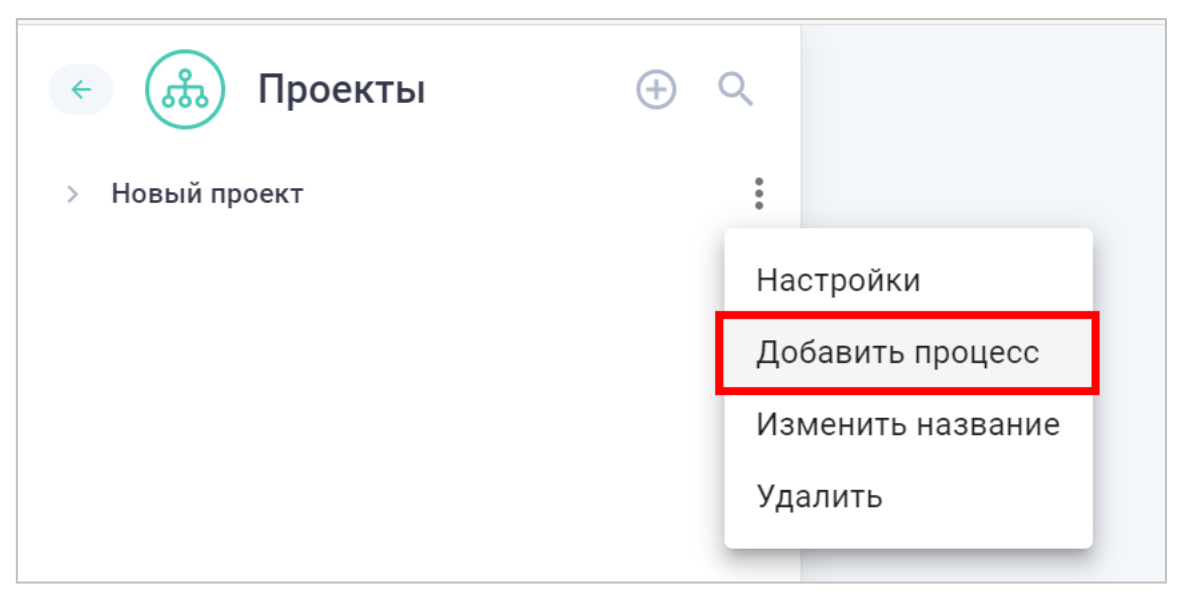

Рисунок 2. Создание процесса

# <span id="page-7-4"></span>**4.1.2.1 Создание процесса на основе готовых таблиц**

Для создания процесса на основе подготовленных таблиц, в БД решения должны быть созданы следующие таблицы в схеме «source»:

• таблица кейсов, содержащая следующий минимальный набор атрибутов [\(Таблица 1](#page-7-5)**Error! Reference source not found.**):

<span id="page-7-5"></span>Таблица 1. Минимальный набор атрибутов для таблицы кейсов

| Наименование атрибута | Гип атриоута | Поддержка NULL-значений |
|-----------------------|--------------|-------------------------|
| case<br>10            | .5tring      | нет                     |

• таблица активностей, содержащая следующий минимальный набор атрибутов [\(Таблица 2](#page-7-6)**Error! Reference source not found.**):

<span id="page-7-6"></span>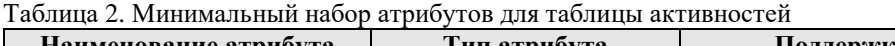

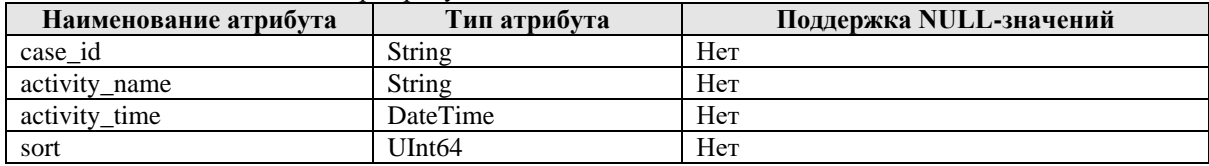

В окне добавления нового процесса необходимо ввести наименование процесса, выбрать таблицы кейсов и активностей, и нажать кнопку «Создать» [\(Рисунок 3\)](#page-8-1).

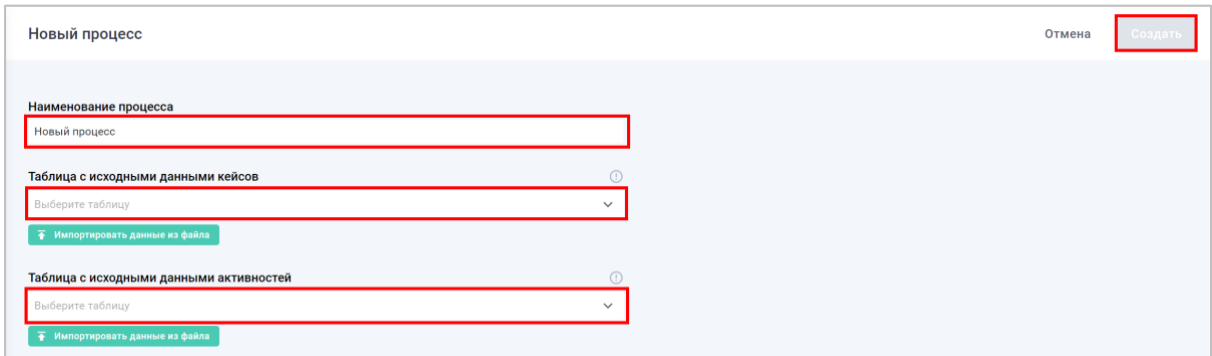

Рисунок 3 Окно добавления нового процесса

#### <span id="page-8-1"></span>**4.1.3 Создание процесса из файлов CSV/Excel**

<span id="page-8-0"></span>Для создания процесса из файла CSV или Excel необходимо в окне создания процесса выполнить импорт файла, содержащего данные по кейсам, и файла, содержащего данные по активностям.

### **4.1.3.1 Импорт файлов с данными по кейсам**

Для импорта файла с данными по кейсам необходимо в окне добавления нового процесса [\(Рисунок 4\)](#page-8-2) нажать кнопку «Импортировать данные из файла» под полем выбора таблицы кейсов и выбрать необходимый файл в диалоговом окне, после чего откроется мастер импорта файлов.

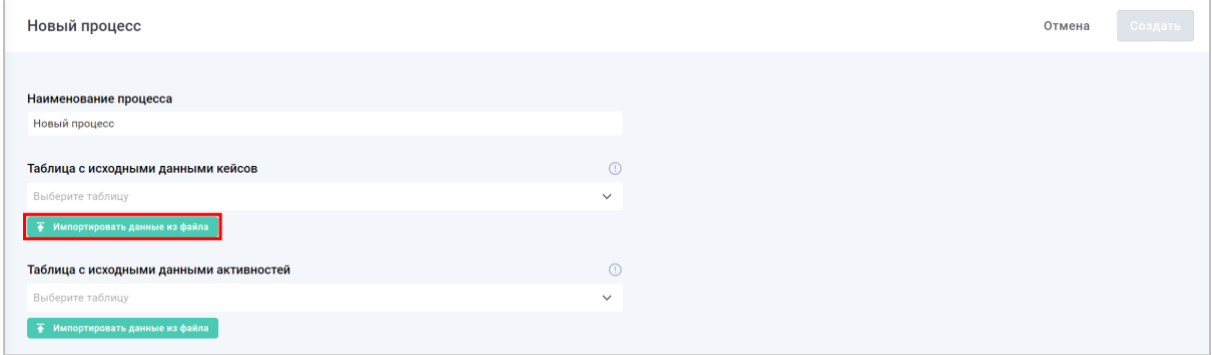

Рисунок 4. Окно добавления нового процесса

<span id="page-8-2"></span>В открывшемся окне заполнить поля с настройками парсинга файлов и нажать кнопку «Применить», чтобы отобразился набор записей из файла. После чего нажать кнопку «Следующий шаг» [\(Рисунок 5\)](#page-9-0).

| Импорт данных из файла |                     |                                                 |                                                  | Отмена загрузки   | Следующий шаг<br>Предыдущий шаг  |
|------------------------|---------------------|-------------------------------------------------|--------------------------------------------------|-------------------|----------------------------------|
|                        |                     |                                                 |                                                  |                   |                                  |
| 1 Настройка таблицы    |                     | $\overline{2}$<br>Назначение обязательных полей | 3 Настройка типов данных                         |                   | 4 Загрузка данных                |
| contractcost           | contractcreatedate  | contractid                                      | contracttheme                                    | contracttype      | uh_case.csv                      |
| $< 50$ $m$ n $n$       | 2019-11-15 03:00:00 | CW102209                                        | ТМЦ, общехозяйственные, материалы                | Закупка           | Название таблицы                 |
| $< 50$ млн             | 2019-11-15 03:00:00 | CW102211                                        | ТМЦ, общехозяйственные, материалы                | Закупка           | uh case csv                      |
| $< 50$ $mm$            | 2019-11-15 03:00:00 | CW102212                                        | Услуги                                           | Закупка           |                                  |
| $< 50$ $m$ n $n$       | 2019-11-15 03:00:00 | CW102214                                        | ТМЦ, общехозяйственные, материалы                | Закупка           | Первая строка как заголовок      |
| $< 50$ млн             | 2019-11-15 03:00:00 | CW102221                                        | ТМЦ, общехозяйственные, материалы                | Закупка           | Кодировка файла                  |
| $< 50$ $m$ n $n$       | 2019-11-15 03:00:00 | CW102231                                        | <b>ТМЦ</b> , общехозяйственные, материалы        | Закупка           |                                  |
| $< 50$ $mm$            | 2019-11-15 03:00:00 | CW102241                                        | Услуги                                           | Служебная записка | $utf-8$                          |
| $< 50$ млн             | 2019-11-15 03:00:00 | CW102242                                        | Услуги                                           | Закупка           | Разделитель полей                |
| $< 50$ млн             | 2019-11-15 03:00:00 | CW102244                                        | Услуги                                           | Закупка           |                                  |
| $< 50$ $mm$            | 2019-11-15 03:00:00 | CW102246                                        | ТМЦ, общехозяйственные, материалы                | Закупка           | Ограничитель строк               |
| $< 50$ млн             | 2019-11-15 03:00:00 | CW102247                                        | Услуги                                           | Закупка           |                                  |
| $< 50$ $m$ nH          | 2019-11-15 03:00:00 | CW102256                                        | Строительство, проектирование                    | Служебная записка |                                  |
| $< 50$ $m$ n $H$       | 2019-11-15 03:00:00 | CW102258                                        | Услуги                                           | Служебная записка | Экранирование служебных символов |
| $< 50$ млн             | 2019-11-15 03:00:00 | CW102308                                        | ТМЦ, общехозяйственные, материалы                | Закупка           |                                  |
| $< 50$ $m$ n $n$       | 2019-11-15 03:00:00 | CW102337                                        | ТМЦ, общехозяйственные, материалы                | Закупка           |                                  |
| $< 50$ млн             | 2019-11-15 03:00:00 | CW102413                                        | Услуги                                           | Закупка           |                                  |
| $< 50$ $m$ лн          | 2019-11-15 03:00:00 | CW102600                                        | Услуги                                           | Служебная записка |                                  |
| $< 50$ $m$ лн          | 2019-11-18 03:00:00 | CW102994                                        | Безвозмездные договоры                           | Служебная записка |                                  |
| $< 50$ млн             | 2019-11-18 03:00:00 | CW103300                                        | ТМЦ, общехозяйственные, материалы                | Закупка           |                                  |
| $< 50$ M/IH            | 2019-11-18 03:00:00 | CW103413                                        | Закупка оборудования                             | Закупка           |                                  |
| $< 50$ $mm$            | 2019-11-18 03:00:00 | CW103812                                        | Закупка оборудования                             | Закупка           |                                  |
| $< 50$ $m$ nH          | 2019-11-18 03:00:00 | CW103878                                        | Услуги                                           | Закупка           |                                  |
| $>50$ млн              | 2019-11-18 03:00:00 | CW104134                                        | Закупка стратегического сырья<br>(электричество) | Служебная записка |                                  |
| $< 50$ $mm$            | 2019-11-18 03:00:00 | CW104139                                        | Услуги                                           | Закупка           |                                  |
| $< 50$ $m$ n $n$       | 2019-11-18 03:00:00 | CW104221                                        | Услуги                                           | Закупка           |                                  |
| $< 50$ $mm$            | 2019-11-19 03:00:00 | CW105080                                        | Услуги                                           | Закупка           |                                  |
| $< 50$ $mm$            | 2019-11-19 03:00:00 | CW105095                                        | Услуги                                           | Закупка           |                                  |
| $< 50$ млн             | 2019-11-19 03:00:00 | CW105101                                        | ТМЦ, общехозяйственные, материалы                | Закупка           |                                  |
| $< 50$ млн             | 2019-11-19 03:00:00 | CW105329                                        | ТМЦ, общехозяйственные, материалы                | Закупка           |                                  |
| $< 50$ млн             | 2019-11-19 03:00:00 | CW105405                                        | ТМЦ, общехозяйственные, материалы                | Закупка           |                                  |
| $< 50$ $m$ nH          | 2019-11-19 03:00:00 | CW105445                                        | Закупка оборудования                             | Закупка           |                                  |
| $< 50$ млн             | 2019-11-19 03:00:00 | CW105484                                        | Закупка оборудования                             | Закупка           |                                  |
| $< 50$ $m$ n $H$       | 2019-11-19 03:00:00 | CW105565                                        | Закупка оборудования                             | Закупка           |                                  |
|                        |                     |                                                 |                                                  |                   | Применить настройки              |

Рисунок 5. Окно загрузки файла с кейсами

<span id="page-9-0"></span>В следующем окне необходимо указать поле, в котором содержится идентификатор кейса и нажать кнопку «Следующий шаг» [\(Рисунок 6\)](#page-9-1).

| Импорт данных из файла           |                              |                                 |                                           | Отмена загрузки        | Следующий шаг<br>Предыдущий шаг      |
|----------------------------------|------------------------------|---------------------------------|-------------------------------------------|------------------------|--------------------------------------|
| Настройка таблицы                |                              | 2 Назначение обязательных полей | 3 Настройка типов данных                  |                        | 4 Загрузка данных                    |
| Все обязательные поля назначены. |                              |                                 | uh_case_csv                               |                        |                                      |
| $\Box$ contractcost<br>Строка    | contractcreatedate<br>Строка | contractid<br>Строка            | $\Box$ contract theme<br>Строка           | contracttype<br>Строка | $\Box$ contragent<br>contr<br>Строка |
| $< 50$ млн                       | 2019-11-15 03:00:00          | CW102209                        | <b>ТМЦ</b> , общехозяйственные, материалы | Закупка                | Her                                  |
| $<$ 50 млн                       | 2019-11-15 03:00:00          | CW102211                        | ТМЦ, общехозяйственные, материалы         | Закупка                | Her                                  |
| $< 50$ млн                       | 2019-11-15 03:00:00          | CW102212                        | Услуги                                    | Закупка                | Нет                                  |
| $< 50$ млн                       | 2019-11-15 03:00:00          | CW102214                        | ТМЦ, общехозяйственные, материалы         | Закупка                | Her                                  |
| $< 50$ млн                       | 2019-11-15 03:00:00          | CW102221                        | ТМЦ, общехозяйственные, материалы         | Закупка                | Her                                  |
| $< 50$ млн                       | 2019-11-15 03:00:00          | CW102231                        | ТМЦ, общехозяйственные, материалы         | Закупка                | Her                                  |
| $< 50$ млн                       | 2019-11-15 03:00:00          | CW102241                        | Услуги                                    | Служебная записка      | Her                                  |
| $<$ 50 млн                       | 2019-11-15 03:00:00          | CW102242                        | Услуги                                    | Закупка                | Her                                  |
| $< 50$ млн                       | 2019-11-15 03:00:00          | CW102244                        | Услуги                                    | Закупка                | Her                                  |
| $< 50$ млн                       | 2019-11-15 03:00:00          | CW102246                        | ТМЦ, общехозяйственные, материалы         | Закупка                | Her                                  |
| < 50 млн                         | 2019-11-15 03:00:00          | CW102247                        | Услуги                                    | Закупка                | Her                                  |
| $< 50$ млн                       | 2019-11-15 03:00:00          | CW102256                        | Строительство, проектирование             | Служебная записка      | Her                                  |
| $< 50$ млн                       | 2019-11-15 03:00:00          | CW102258                        | Услуги                                    | Служебная записка      | Her                                  |

Рисунок 6. Окно загрузки файла с кейсами

<span id="page-9-1"></span>На следующем окне, при необходимости, требуется скорректировать наименование полей и их типы, и нажать кнопку «Следующий шаг» [\(Рисунок 7\)](#page-9-2).

| Импорт данных из файла |              |                     |           |                               |             |                                    |        | Отмена загрузки   |        | Следующий шаг<br>Предыдущий шаг |  |
|------------------------|--------------|---------------------|-----------|-------------------------------|-------------|------------------------------------|--------|-------------------|--------|---------------------------------|--|
| Настройка таблицы      |              |                     | $\bullet$ | Назначение обязательных полей |             | В Настройка типов данных           |        |                   |        | 4 Загрузка данных               |  |
|                        |              |                     |           |                               | uh_case_csv |                                    |        |                   |        |                                 |  |
| contractcost           |              | contractcreatedate  |           |                               |             | contracttheme                      |        | contracttype      |        | contragentcontr                 |  |
| Строка                 | $\checkmark$ | Дата время          | $\sim$    | case_id<br>Строка             |             | Строка                             | $\sim$ | Строка            | $\sim$ | Строка                          |  |
|                        |              | yyyy-MM-ddTHH:mm:ss |           |                               |             |                                    |        |                   |        |                                 |  |
| < 50 млн               |              | 2019-11-15 03:00:00 |           | CW102209                      |             | TMLJ, общехозяйственные, материалы |        | Закупка           |        | Her                             |  |
| $< 50$ млн             |              | 2019-11-15 03:00:00 |           | CW102211                      |             | ТМЦ, общехозяйственные, материалы  |        | Закупка           |        | Her                             |  |
| $< 50$ млн             |              | 2019-11-15 03:00:00 |           | CW102212                      |             | Услуги                             |        | Закупка           |        | Нет                             |  |
| < 50 млн               |              | 2019-11-15 03:00:00 |           | CW102214                      |             | TMLJ, общехозяйственные, материалы |        | Закупка           |        | Her                             |  |
| $<$ 50 млн             |              | 2019-11-15 03:00:00 |           | CW102221                      |             | ТМЦ, общехозяйственные, материалы  |        | Закупка           |        | Her                             |  |
| $< 50$ млн             |              | 2019-11-15 03:00:00 |           | CW102231                      |             | ТМЦ, общехозяйственные, материалы  |        | Закупка           |        | Her                             |  |
| $< 50$ млн             |              | 2019-11-15 03:00:00 |           | CW102241                      |             | Услуги                             |        | Служебная записка |        | Her                             |  |
| $< 50 \text{ mm}$      |              | 2019-11-15 03:00:00 |           | CW102242                      |             | Venuru                             |        | <b>Rayonica</b>   |        | Hav.                            |  |

<span id="page-9-2"></span>Рисунок 7. Окно загрузки файла с кейсами

После этого начнется загрузка данных в БД. По ее завершении отобразится сообщение об успешной загрузке данных. Чтобы закрыть окно, необходимо нажать кнопку «Завершить».

Если отобразилось сообщение об ошибке, то для ее исправления можно вернуться на предыдущие экраны, нажав на кнопку «Предыдущий шаг».

### **4.1.4 Сборка/пересборка модели**

<span id="page-10-0"></span>Для открытия окна сборки/пересборки модели необходимо в меню процесса выбрать пункт «Настройки» [\(Рисунок 8\)](#page-10-1). Также окно сборки модели открывается автоматически после создания нового процесса.

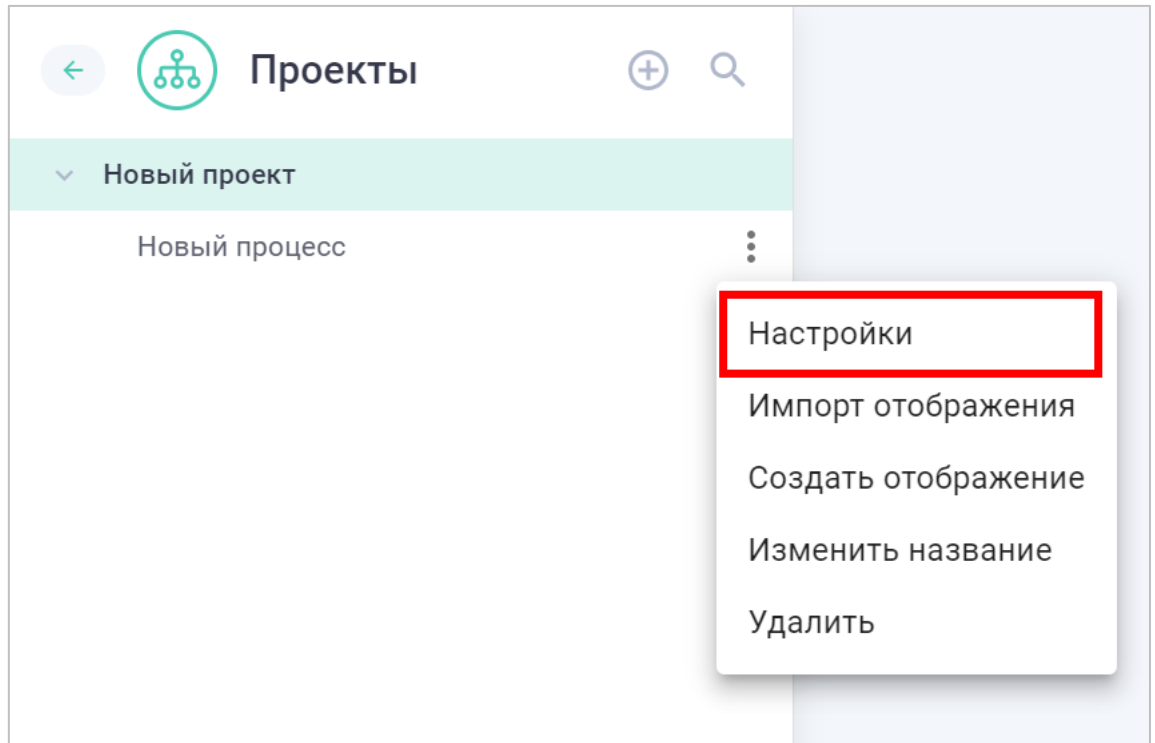

Рисунок 8. Настройки процесса

<span id="page-10-1"></span>В открывшемся окне необходимо нажать кнопку «Собрать модель» или «Пересобрать модель» [\(Рисунок 9\)](#page-10-2).

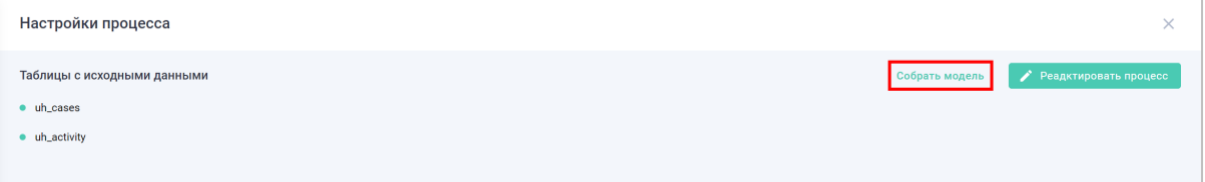

Рисунок 9. Пересборка модели

<span id="page-10-2"></span>При сборке модели доступны следующие настройки:

- ограничение объема данных, загружаемых в модель данных;
- настройка расписания обновления модели данных.

#### **4.1.4.1 Ограничение объема данных, загружаемых в модель данных**

Ограничить объем загружаемых в модель данных можно следующими способами.

1. Прописать условие фильтрации загружаемых данных в формате «наименование атрибута» «условие» «значение». Наименования атрибутов необходимо заключать в косые апострофы «`». Так же доступно использование логических операторов, аналогично стандартам языка SQL [\(Рисунок 10\)](#page-11-0).

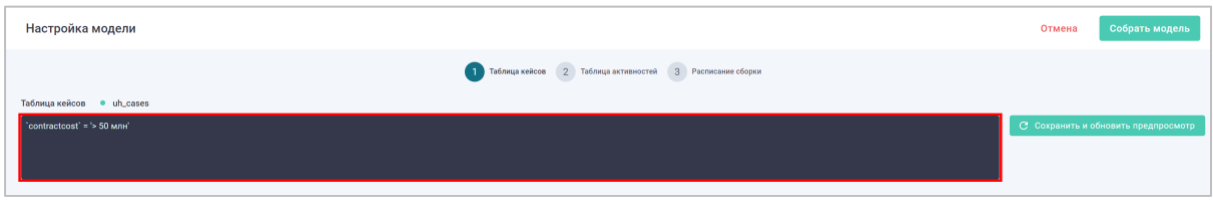

Рисунок 10. Ограничение загружаемых данных

<span id="page-11-0"></span>2. Выбрать атрибуты, которые будут загружаться в модель, выбрав соответствующий флажок рядом с наименованием атрибута [\(Рисунок 11\)](#page-11-1).

| Настройка модели             |                           |                                                                   |                                                  |                   | Собрать модель<br>Отмена            |
|------------------------------|---------------------------|-------------------------------------------------------------------|--------------------------------------------------|-------------------|-------------------------------------|
|                              |                           | <b>1 Таблица кейсов</b> 2 Таблица активностей 3 Расписание сборки |                                                  |                   |                                     |
| Таблица кейсов • uh cases    |                           |                                                                   |                                                  |                   |                                     |
| "contractcost" = '> 50 млн'  |                           |                                                                   |                                                  |                   | С Сохранить и обновить предпросмотр |
|                              |                           |                                                                   |                                                  |                   |                                     |
|                              |                           |                                                                   |                                                  |                   |                                     |
|                              |                           |                                                                   |                                                  |                   |                                     |
| $\sqrt{\phantom{a}}$ case_id | contractcreatedate        | contractcost                                                      | contracttheme                                    | contracttype      | contragentcontr                     |
| CW104134                     | 2019-11-18T06:00:00+03:00 | $>$ 50 млн                                                        | Закупка стратегического сырья<br>(электричество) | Служебная записка | Her                                 |
| CW112414                     | 2019-11-27T06:00:00+03:00 | $>$ 50 млн                                                        | Услуги                                           | Закупка           | Нет                                 |
| CW113733                     | 2019-12-02T06:00:00+03:00 | $> 50$ млн                                                        | Услуги                                           | Закупка           | Her                                 |

Рисунок 11. Выбор загружаемых атрибутов

<span id="page-11-1"></span>После внесения изменений необходимо нажать кнопку «Сохранить и обновить предпросмотр».

Ограничивать объем загружаемых данных можно как для таблицы кейсов, так и для таблицы активностей.

# **4.1.4.2 Настройка расписания обновления модели данных**

Собрать/пересобрать модель можно как в ручном режиме, так и по заданному расписанию.

Для сборки/пересборки модель в ручном режиме необходимо перейти на вкладку «Расписание сборки» в нижней части окна, перевести переключатель «Ручной запуск» в активное состояние и нажать кнопку «Собрать модель» или «Пересобрать модель» [\(Рисунок 12\)](#page-12-2).

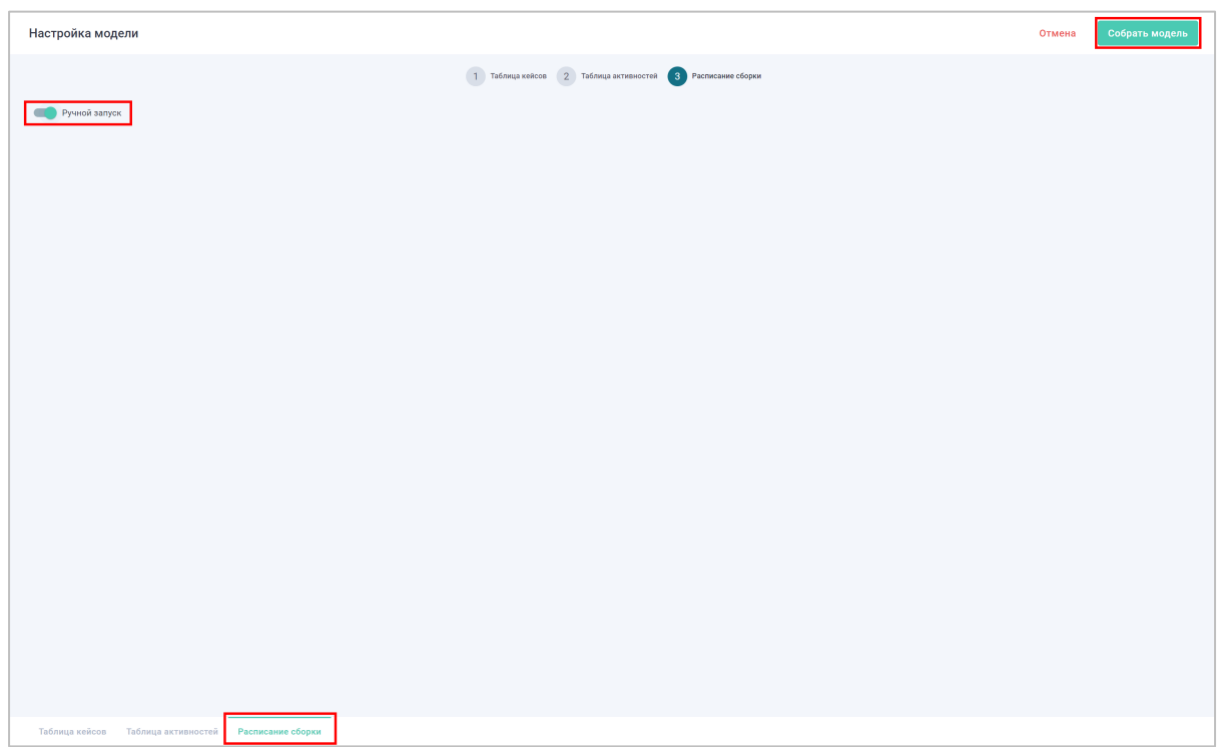

Рисунок 12. Сборка модели в ручном режиме

<span id="page-12-2"></span>Для периодического обновления модели данных необходимо на вкладке «Расписание сборки» перевести переключать «Ручной запуск» в неактивное состояние, указать расписание, используя соответствующие элементы, и нажать кнопку «Собрать модель» или «Пересобрать модель» [\(Рисунок 13\)](#page-12-3).

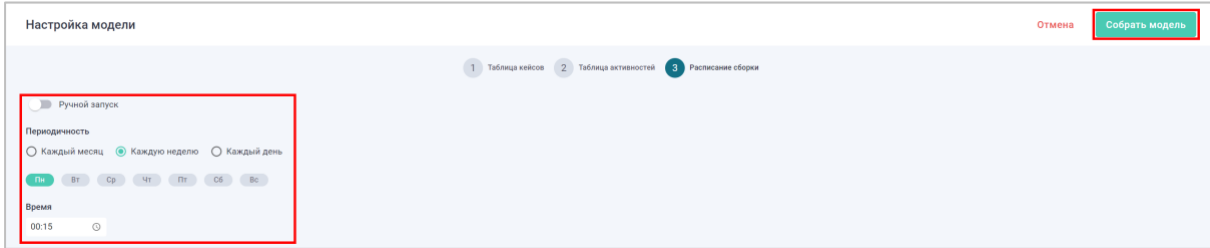

Рисунок 13. Сборка модели по расписанию

# <span id="page-12-3"></span><span id="page-12-0"></span>**4.2 Работа с отображениями**

Отображения предназначены для визуализации результатов восстановления и анализа процессов.

Для одного процесса может быть создано неограниченное количество отображения с возможностью разграничения доступа к ним.

### **4.2.1 Создание отображений**

<span id="page-12-1"></span>Для создания нового отображения необходимо в меню процесса выбрать пункт «Создать отображение» [\(Рисунок 14\)](#page-13-1).

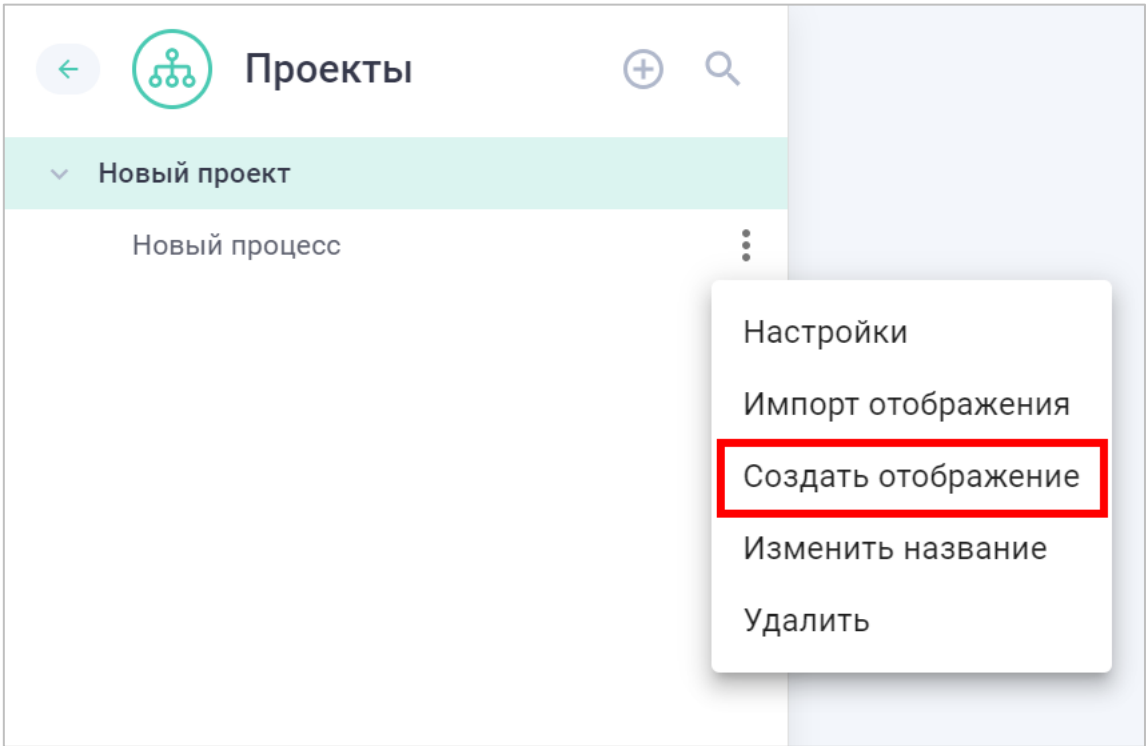

Рисунок 14. Создание отображения

# <span id="page-13-1"></span>**4.2.2 Редактирование содержимого отображений**

<span id="page-13-0"></span>Изменение содержимого отображения возможно только в режиме редактирования. Для его включения необходимо активировать переключатель «Режим редактирования» в верхней части окна [\(Рисунок 15\)](#page-13-2).

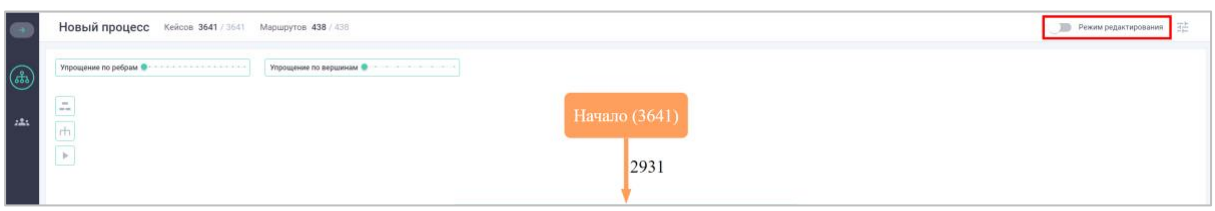

Рисунок 15. Редактирование отображения

<span id="page-13-2"></span>В режиме редактирования доступны следующие возможности:

- добавление/удаление вкладок;
- добавление/удаление виджетов;
- настройка автоматической рассылки.

### **4.2.2.1 Добавление/удаление вкладок**

Для добавления новой вкладки на отображение необходимо нажать символ  $\bigoplus_{\mathtt{B}}$ нижней части окна.

Для удаления вкладки необходимо в меню соответствующей вкладки выбрать пункт «Удалить» [\(Рисунок 16\)](#page-14-0).

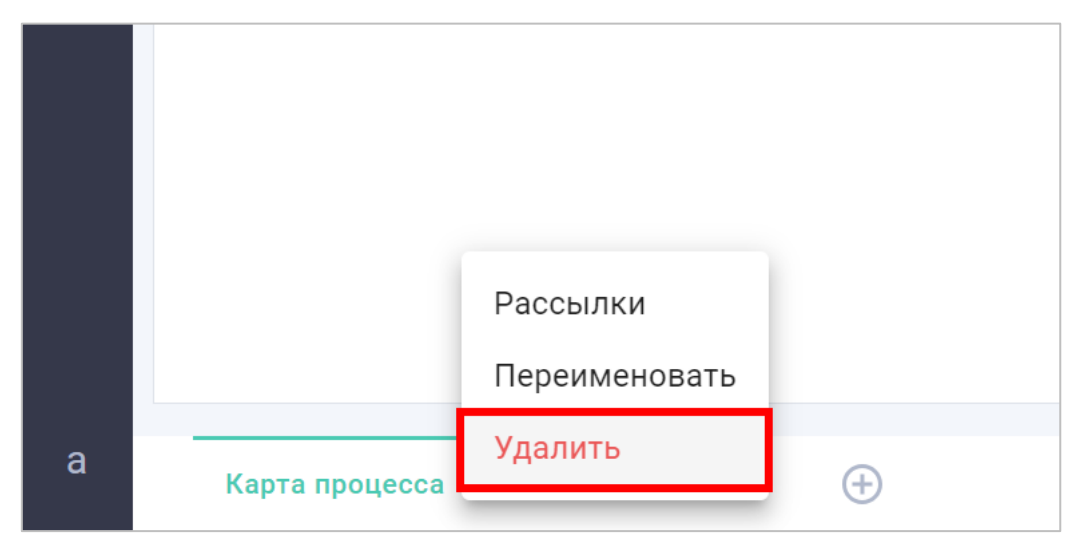

Рисунок 16. Удаление вкладки

# <span id="page-14-0"></span>**4.2.2.2 Добавление/удаление виджетов**

Для добавления новых виджетов на отображение необходимо в верхней части окна нажать кнопку «Добавить виджет» [\(Рисунок 17\)](#page-14-1) и выбрать необходимый виджет на появившейся панели.

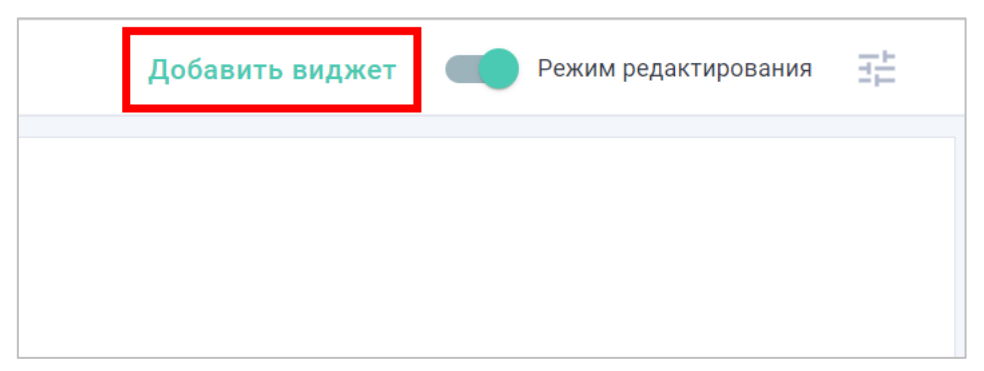

Рисунок 17. Добавление виджетов

<span id="page-14-1"></span>Панель настроек виджета открывается автоматически. Для самостоятельного открытия панели необходимо дважды нажать на требуемый виджет.

Для изменения размера виджета необходимо переместить левый нижний угол виджета.

Для удаления виджета необходимо на панели настроек виджета нажать кнопку «Удалить виджет» [\(Рисунок 18\)](#page-15-0).

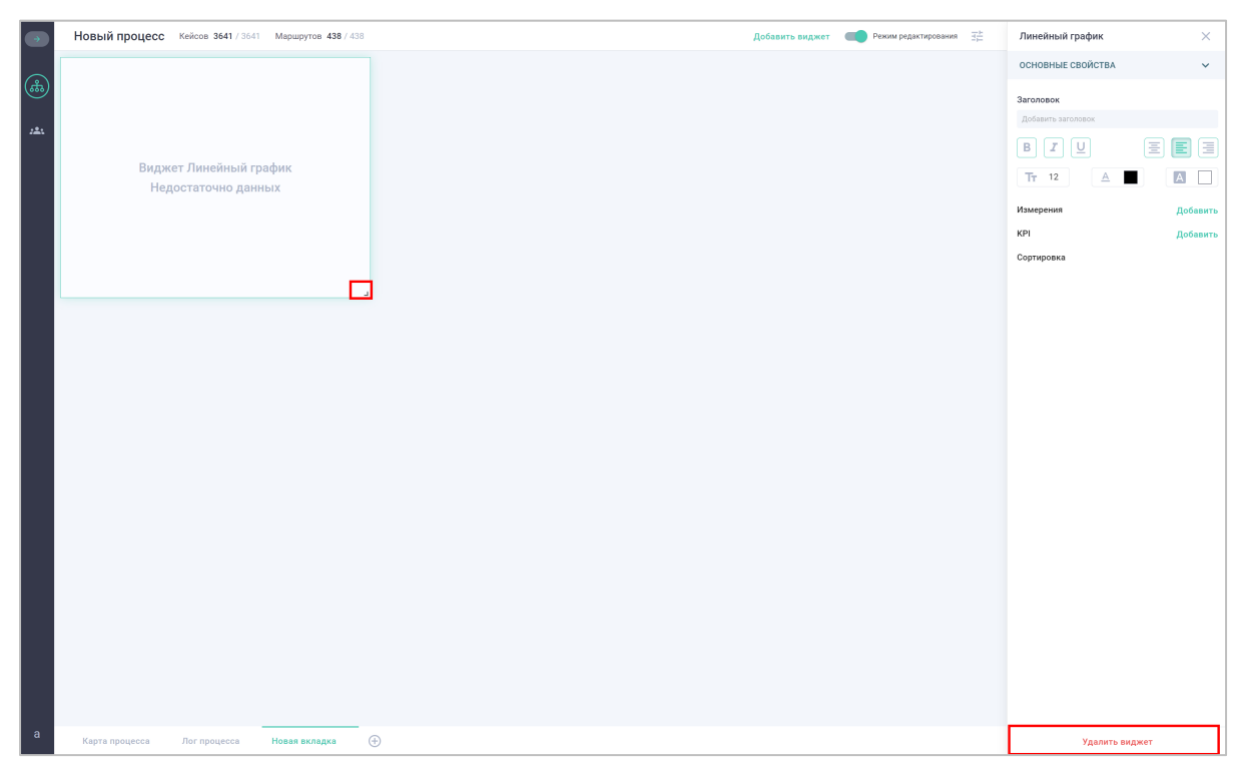

Рисунок 18. Удаление/изменение виджетов

#### <span id="page-15-0"></span>**4.2.2.3 Настройка автоматической рассылки**

В системе реализована возможность автоматической рассылки содержимого вкладки отображения.

Для настройки рассылки необходимо в меню вкладки выбрать пункт «Рассылки» [\(Рисунок 19\)](#page-15-1).

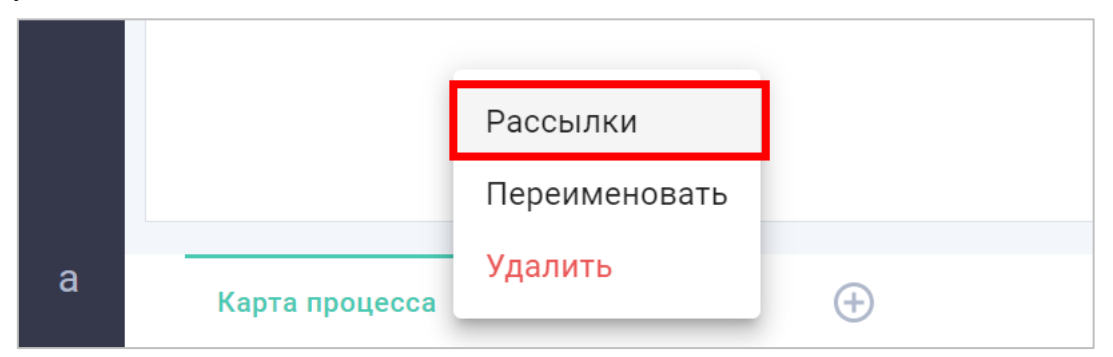

Рисунок 19. Настройка рассылки

<span id="page-15-1"></span>На открывшейся панели настройки рассылки выбрать необходимые типы, нажав в соответствующем меню пункт «Редактировать» [\(Рисунок 20\)](#page-16-2):

- оповещение по электронной почте;
- оповещение через Telegram;
- оповещение через прочие каналы.

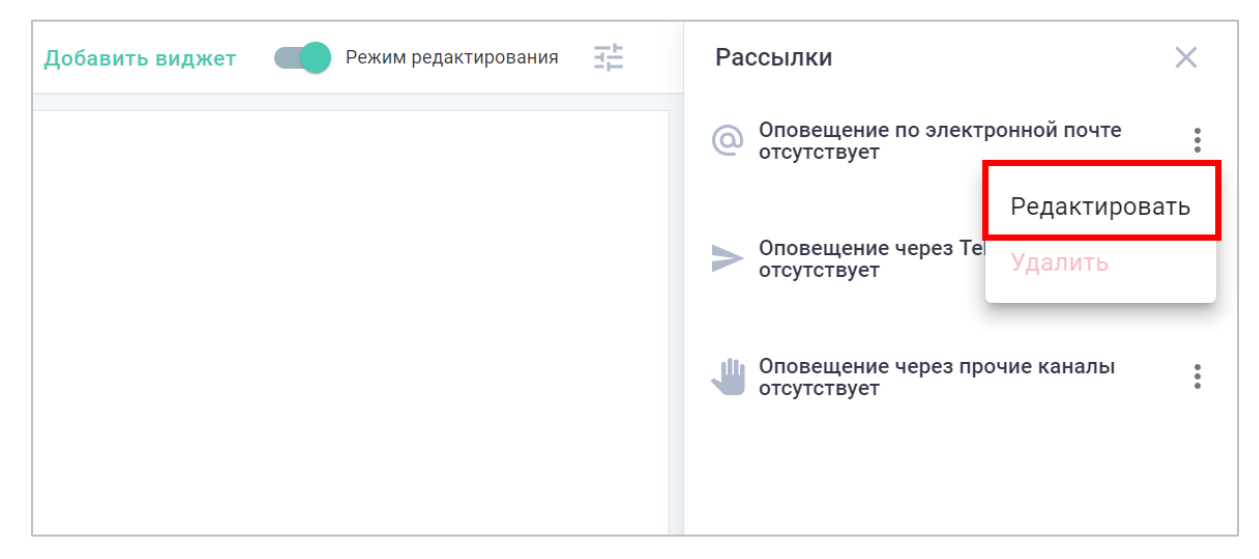

Рисунок 20. Настройка каналов рассылки

# <span id="page-16-2"></span><span id="page-16-0"></span>**4.3 Фильтрация данных**

В системе реализованы два уровня фильтрации данных:

- сквозные фильтры, применяемые ко всем вкладкам и виджетам отображения;
- фильтры виджета, применяемые к одному виджету и не виляющие на другую визуализацию.

### **4.3.1 Сквозные фильтры**

<span id="page-16-1"></span>Для добавления нового сквозного фильтра необходимо открыть панель фильтров и нажать кнопку «Добавить фильтр» [\(Рисунок 21\)](#page-16-3).

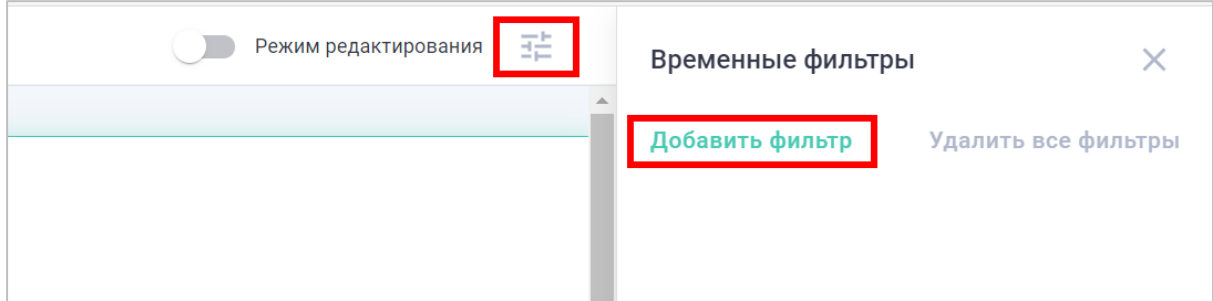

Рисунок 21. Добавление фильтров

<span id="page-16-3"></span>В открывшемся окне выбрать необходимый тип фильтра [\(Рисунок 22\)](#page-17-0) и заполнить необходимые поля в зависимости от выбранного типа фильтра.

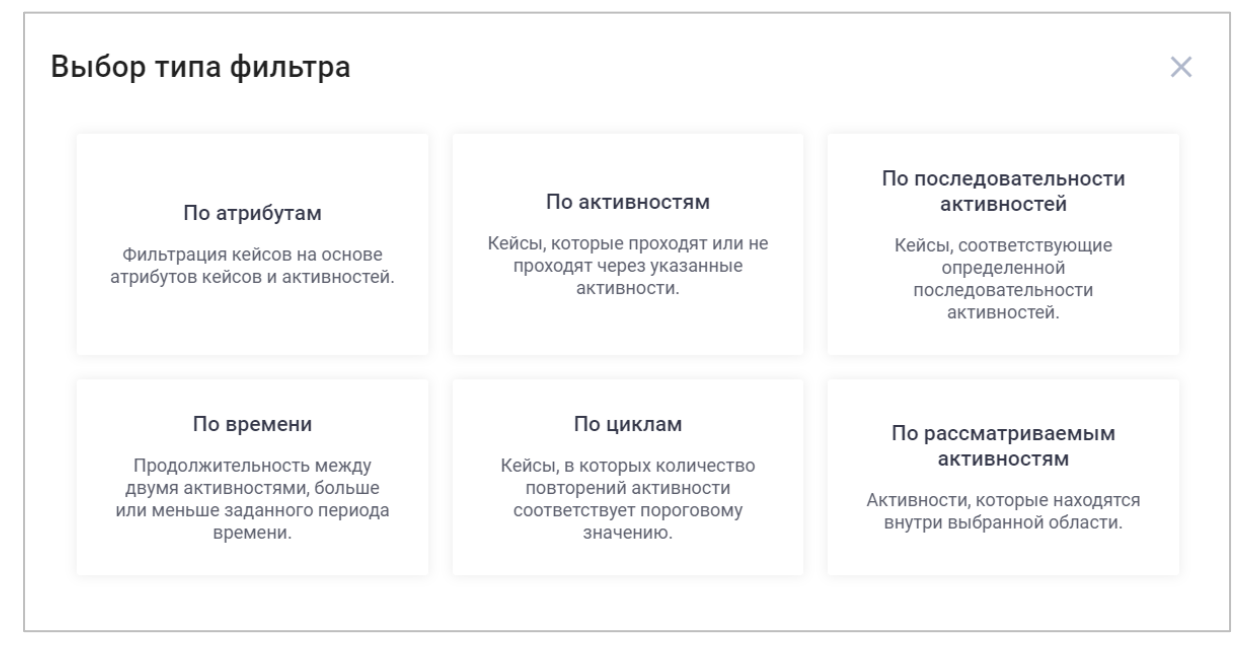

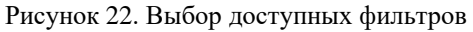

<span id="page-17-0"></span>После успешного добавления фильтр будет отображаться на панели фильтров, и иконка фильтров изменит цвет [\(Рисунок 23\)](#page-17-1).

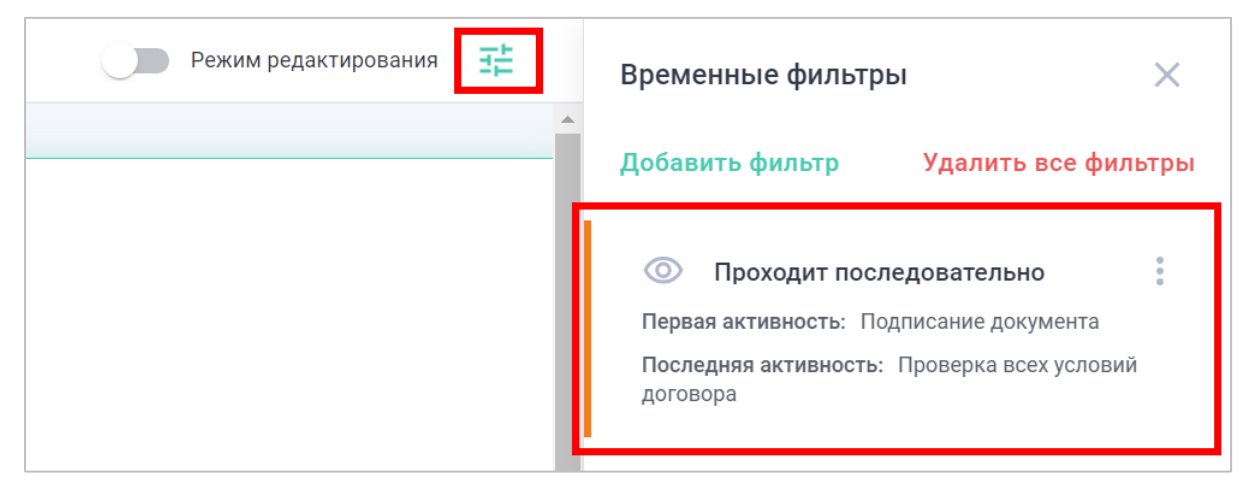

Рисунок 23. Панель добавленных фильтров

<span id="page-17-1"></span>Также сквозные фильтры могут быть созданы на основе измерений, определенных в виджетах. Для этого необходимо нажать на одно или несколько значений измерений виджета и в появившемся меню нажать на кнопку подтверждения [\(Рисунок 24\)](#page-18-0).

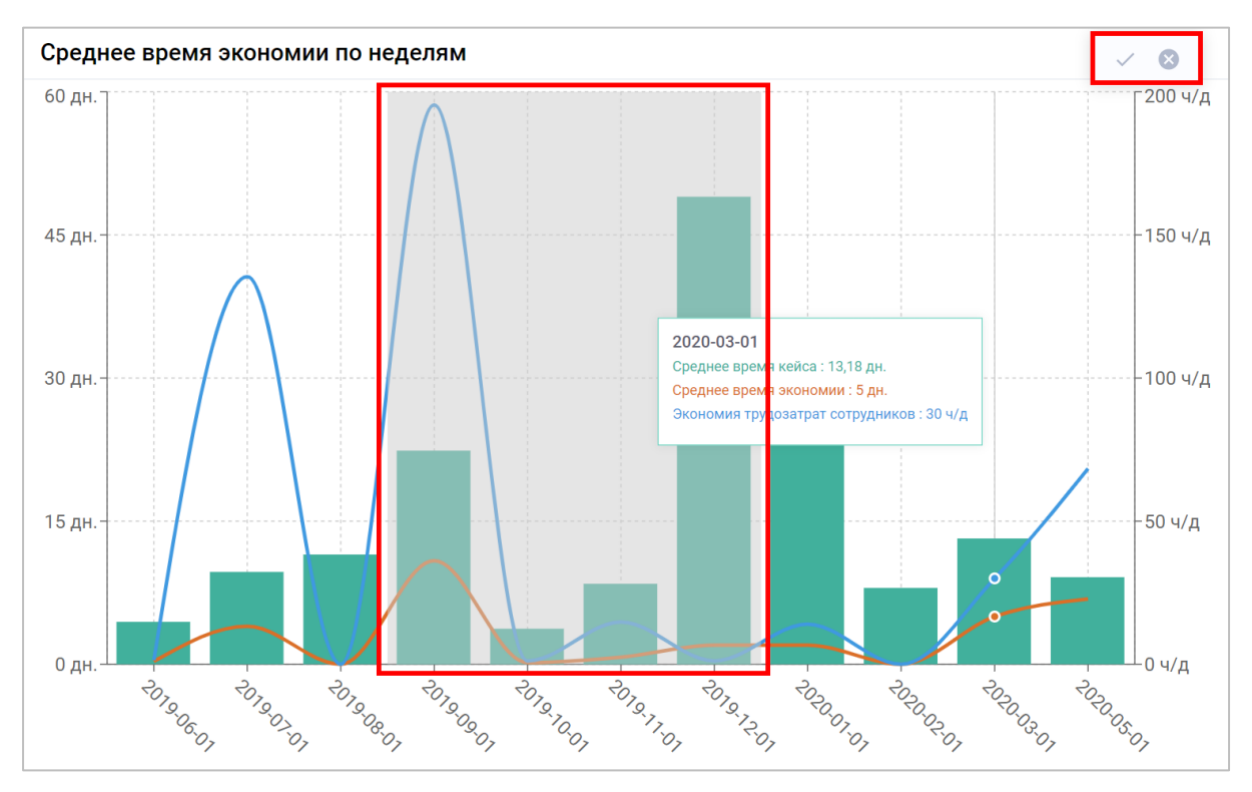

Рисунок 24. Добавление фильтров с виджетов

# <span id="page-18-0"></span>**4.3.1.1 Фильтр по атрибутам**

Фильтр по атрибутам позволяет отфильтровать данные по процессу в зависимости от значения выбранного атрибута.

Для этого в окне настройки фильтра [\(Рисунок 25\)](#page-19-0) необходимо выбрать требуемый атрибут и задать условие, после чего нажать кнопку «Применить»:

- соответствие (1) или несоответствие (2) одному или нескольким значениям;
- неравенство, если поле имеет числовое значение или дату и время (3).

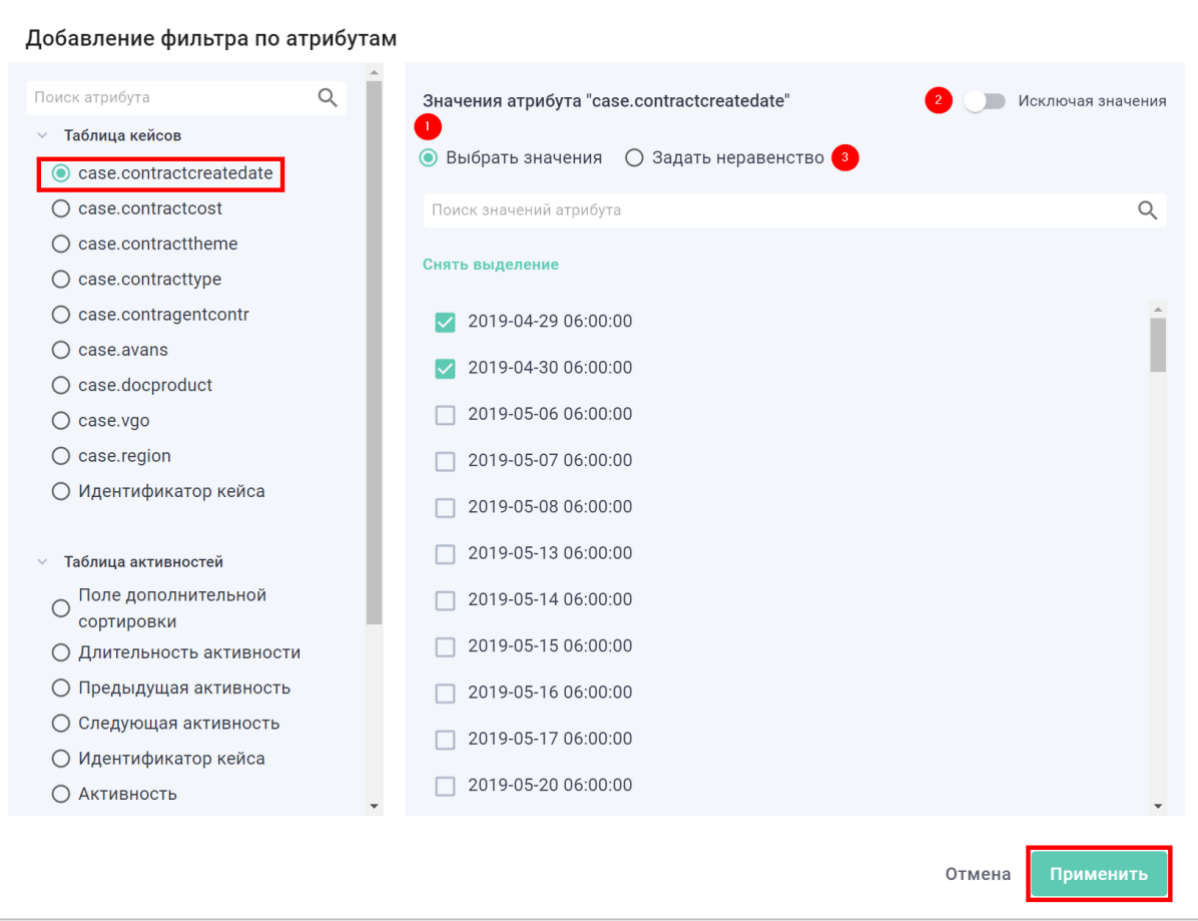

Рисунок 25. Фильтр по атрибуту

# <span id="page-19-0"></span>**4.3.1.2 Фильтр по активностям**

Фильтр по активностям позволяет отфильтровать данные процесса по наличию или отсутствию определенных активностей в кейсе.

Для этого в окне настройки фильтра [\(Рисунок 26\)](#page-20-0) необходимо выбрать требуемые активности, определить условие и нажать кнопку «Применить»:

- Кейс проходит через активности:
- Проходит через все активности
- Проходит хотя бы через одну активность
- Кейс не проходит через активности
- Не проходит через все активности
- Не проходит хотя бы через одну активность
- Начало кейса:
- Начинается активностями
- Не начинается активностями
- Конец кейса:
- Завершается активностями
- Не завершается активностями

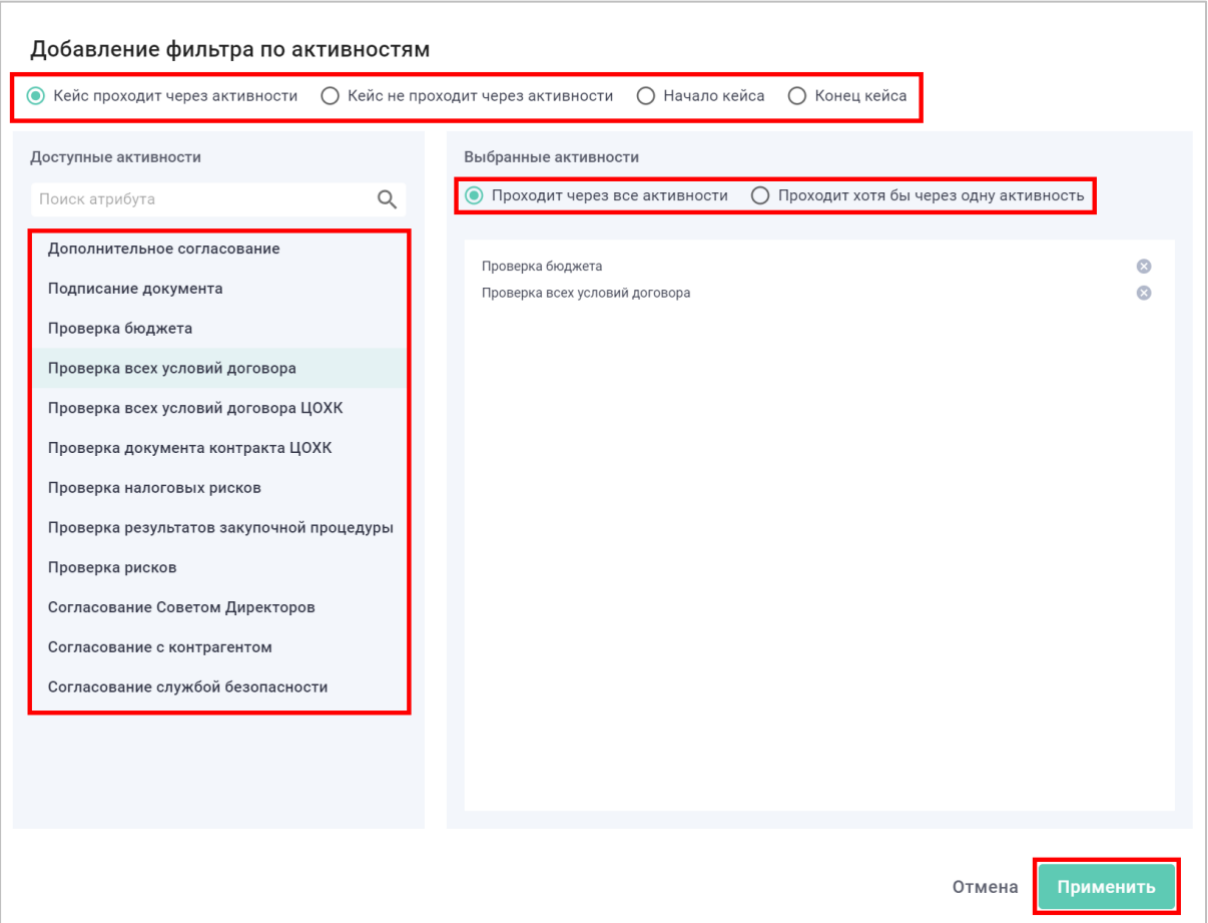

Рисунок 26. Фильтр по активностям

### <span id="page-20-0"></span>**4.3.1.3 Фильтр по последовательности**

Фильтр по последовательности позволяет отфильтровать данные процесса по наличию в кейсе перехода между двумя активностями.

Для этого в окне настройки фильтра [\(Рисунок 27\)](#page-21-0) необходимо указать первую и последнюю активности, условие перехода между ними и нажать кнопку «Применить»:

- Проходит последовательно –между двумя активностями нет других шагов;
- Не проходит последовательно отсутствует переход, где две активности идут последовательно;
- Может содержать промежуточные активности между двумя активностями могут содержаться другие шаги;
- Никогда не проходит отсутствует переход между двумя активностями даже с учетом промежуточных шагов.

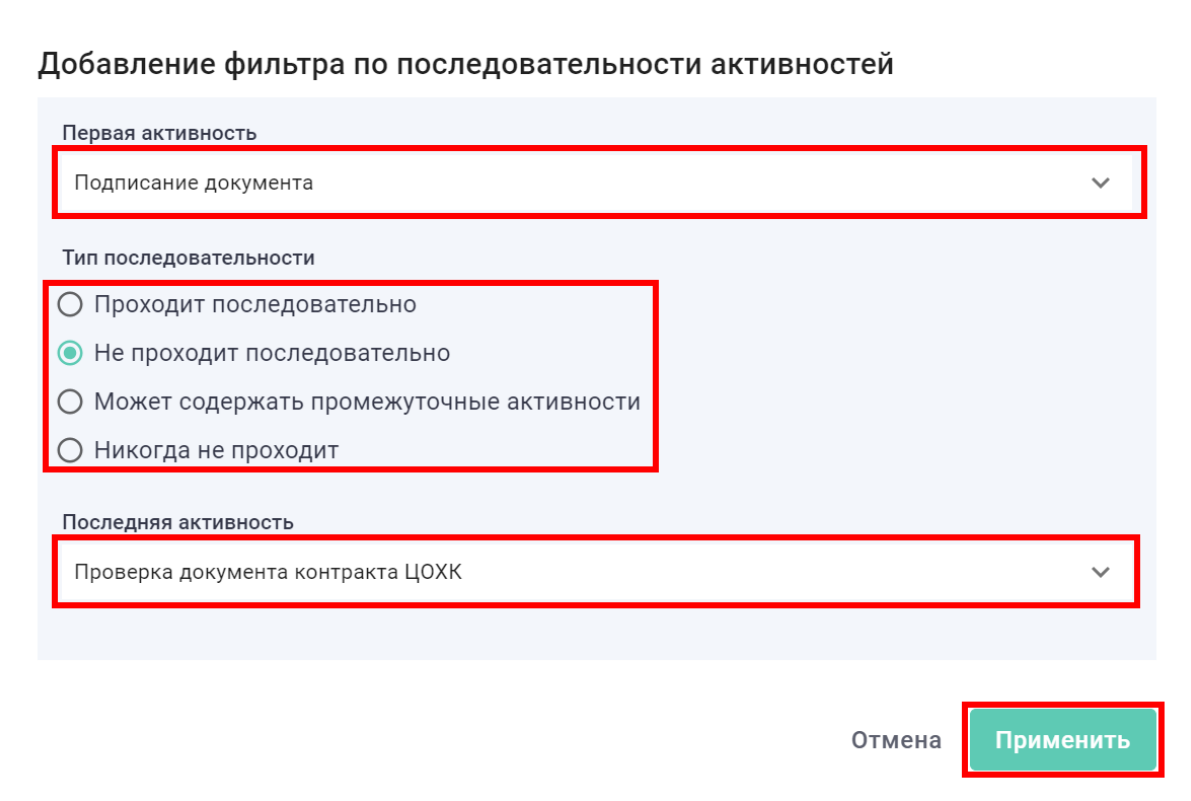

Рисунок 27. Фильтр по последовательности

# <span id="page-21-0"></span>**4.3.1.4 Фильтр по времени**

Фильтр по времени позволяет отфильтровать данные процесса по времени между двумя активностями.

Для этого необходимо в окне настройки фильтра [\(Рисунок 28\)](#page-22-0) выбрать активности, между которыми будет рассчитываться длительность, задать интервал времени и нажать кнопку «Применить».

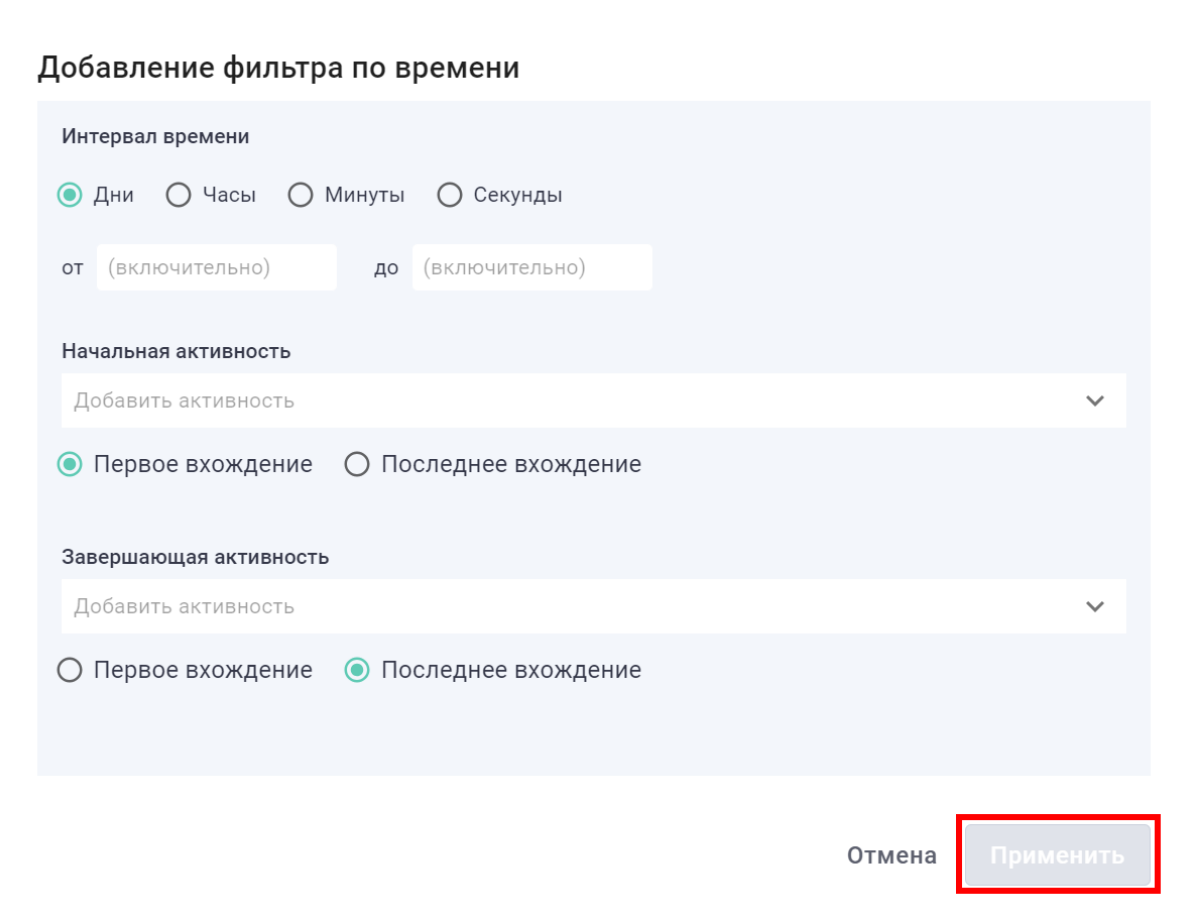

Рисунок 28. Фильтр по времени

### <span id="page-22-0"></span>**4.3.1.5 Фильтр по циклам**

Фильтр по циклам позволяет отфильтровать данные процесса по наличию в кейсах повторяющихся шагов.

Для этого в окне настройки фильтра [\(Рисунок 29\)](#page-22-1) выбрать рассматриваемую активность, указать количество повторений и нажать кнопку «Продолжить».

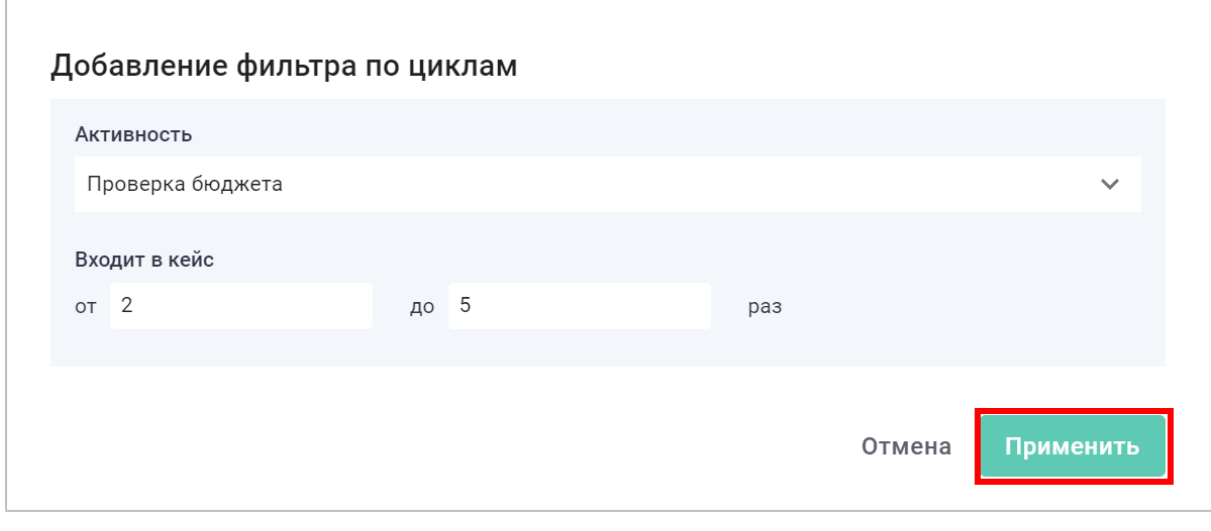

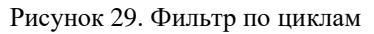

# <span id="page-22-1"></span>**4.3.1.6 Фильтра по рассматриваемым активностям**

Фильтр по рассматриваемым активностям позволяет ограничить набор рассматриваемых активностей, находящихся между двумя шагами.

Для этого необходимо в окне настройки фильтра [\(Рисунок 30\)](#page-23-1) выбрать требуемые активности, указать порядок появления данных активностей в процессе и нажать кнопку «Применить».

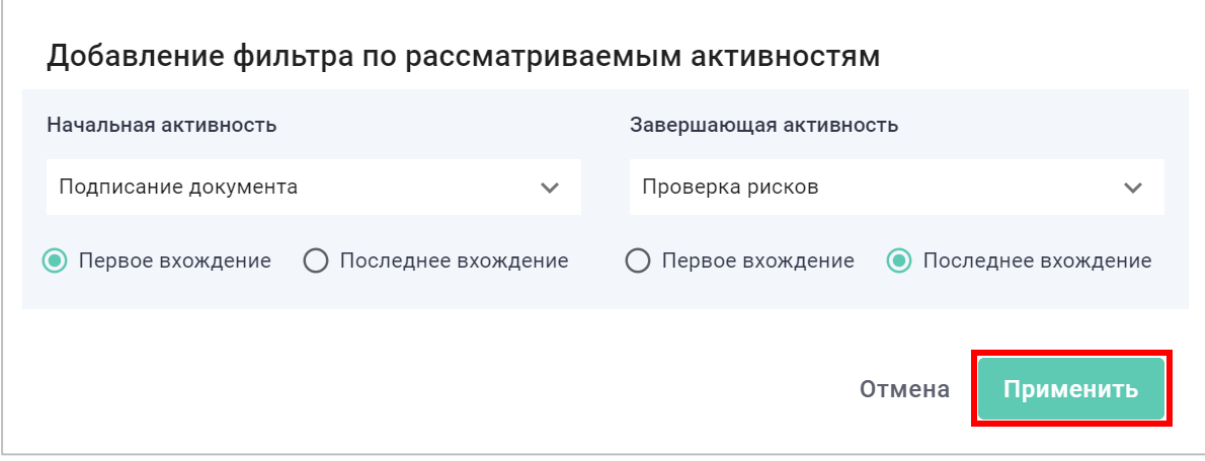

Рисунок 30. Фильтр по рассматриваемым активностям

### <span id="page-23-1"></span>**4.3.2 Фильтры виджета**

<span id="page-23-0"></span>Для дополнительной фильтрации данных определенного виджета, необходимо на панели настройки виджета выбрать раздел Фильтрация [\(Рисунок 31\)](#page-23-2).

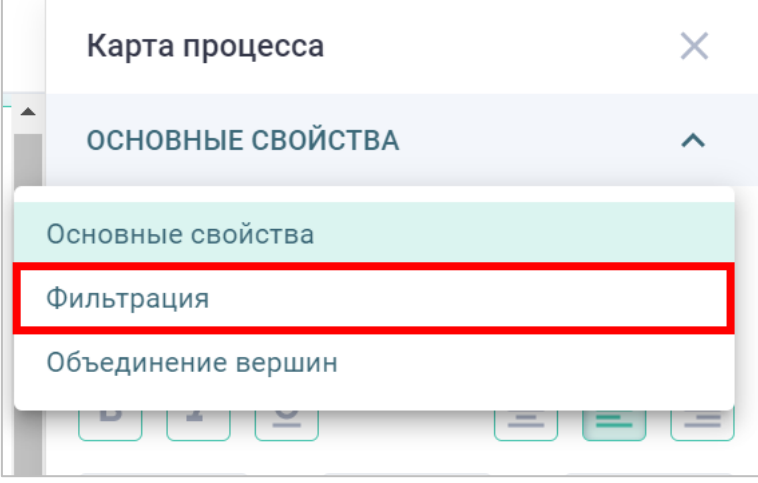

Рисунок 31. Дополнительная фильтрация виджетов

<span id="page-23-2"></span>Условие фильтрации необходимо прописывать в формате «наименование атрибута» «условие» «значение». Наименования атрибутов необходимо заключать в косые апострофы «`». Так же доступно использование логических операторов, аналогично стандартам языка SQL [\(Рисунок 32\)](#page-23-3).

<span id="page-23-3"></span>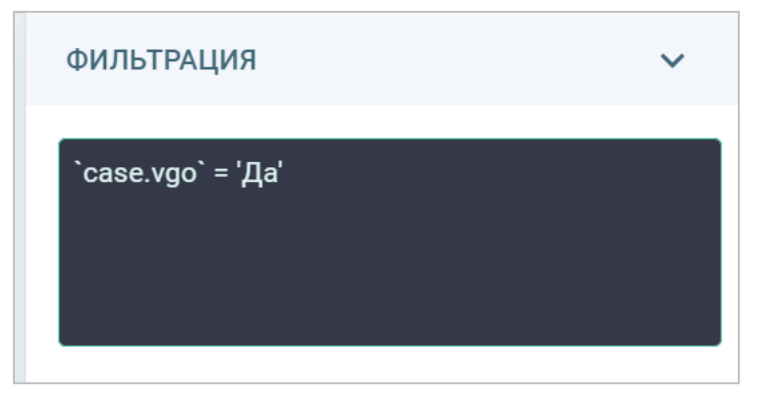

Рисунок 32. Дополнительная фильтрация виджетов

# **4.4 Виджеты**

<span id="page-24-0"></span>Виджеты предназначены для визуализации процессных данных и результатов анализа.

В системе реализованы следующие типы виджетов:

- процессные компоненты: позволяют визуализировать схему и варианты процесса;
- графики: графическое отображение различных данных;
- единичные показатели: визуализация различных вычисляемых показателей;
- таблицы: отображение данных в табличной форме;
- другое: различные компоненты для визуализации данных в специфическом виде.

#### **4.4.1 Линейный график**

<span id="page-24-1"></span>Линейный график позволяет отображать количественные показатели в виде кривой линии.

Для формирования графика необходимо указать:

- измерения значения, которые отображаются на оси абсцисс;
- KPI значения, отображаемые на оси ординат. Результатом вычисления каждого показателя обязательно должна выступать агрегационная функция.

Для добавления измерений и KPI необходимо на панели настройки виджета нажать кнопку «Добавить» в соответствующем разделе [\(Рисунок 33\)](#page-24-2).

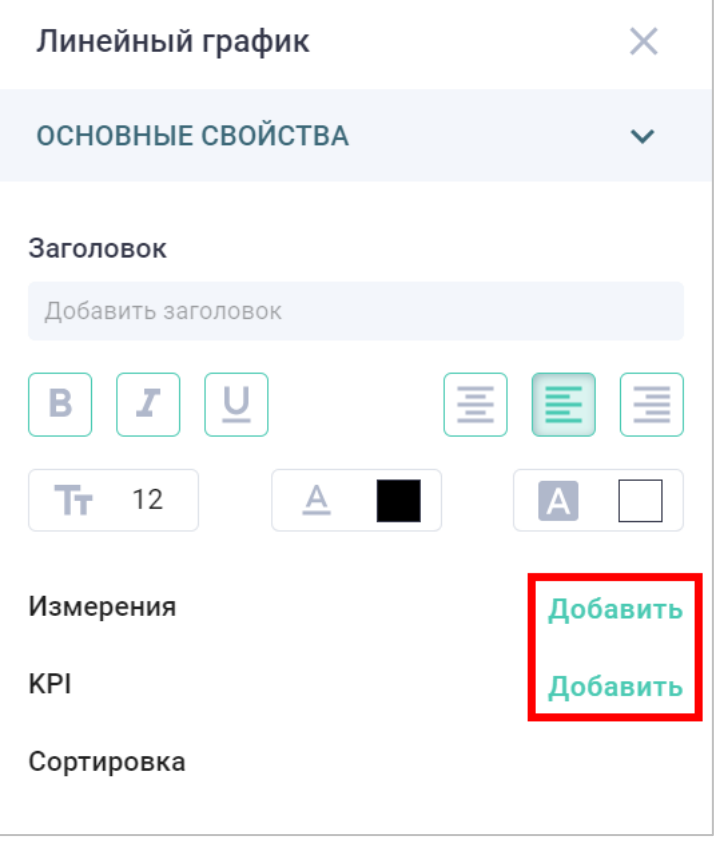

Рисунок 33. Добавления измерений и KPI

<span id="page-24-2"></span>В открывшемся окне [\(Рисунок 34\)](#page-25-0) необходимо выбрать требуемые атрибуты модели данных (1), агрегационные функции для Показателей (2) и нажать кнопку Готово.

При необходимости можно скорректировать формулу показателя/измерения (3) или отображаемый заголовок (4), нажав на иконку рядом с соответствующим объектом. Для Показателей также имеется возможность указать:

- вид (5):
- линия отображение показателя в виде линии;
- столбец отображение показателя в виде столбцов;
- точка отображение показателя в виде точке;
- размерность (6);
- $oc<sub>b</sub>(7)$ :
- основная значения показателя отображаются на левой шкале графика;
- дополнительная значения показателя отображаются на правой шкале графика.

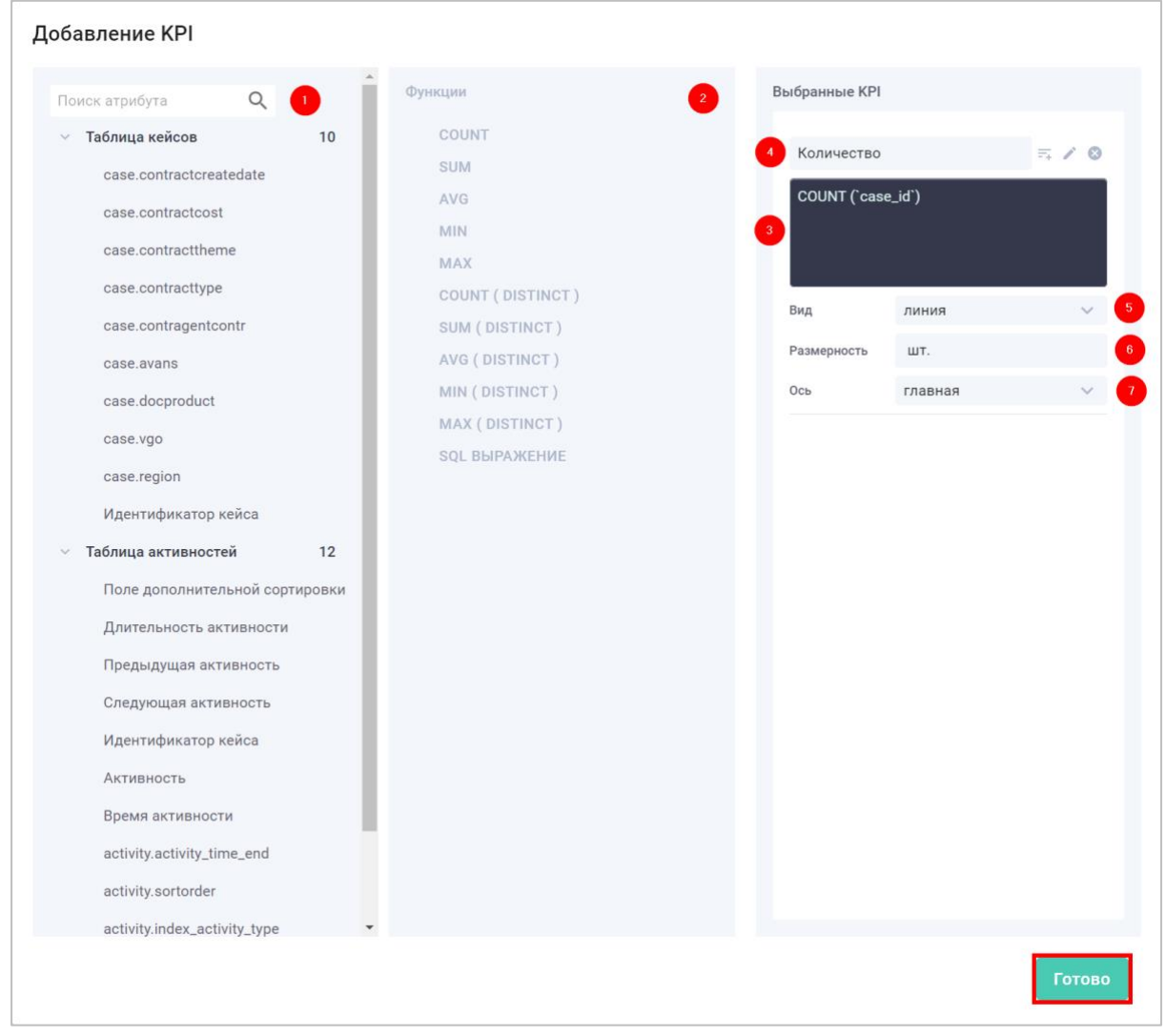

Рисунок 34. Настройка показателей/измерений

<span id="page-25-0"></span>Редактирование показателей также доступно на панели настройки виджета [\(Рисунок](#page-26-1)  [35\)](#page-26-1).

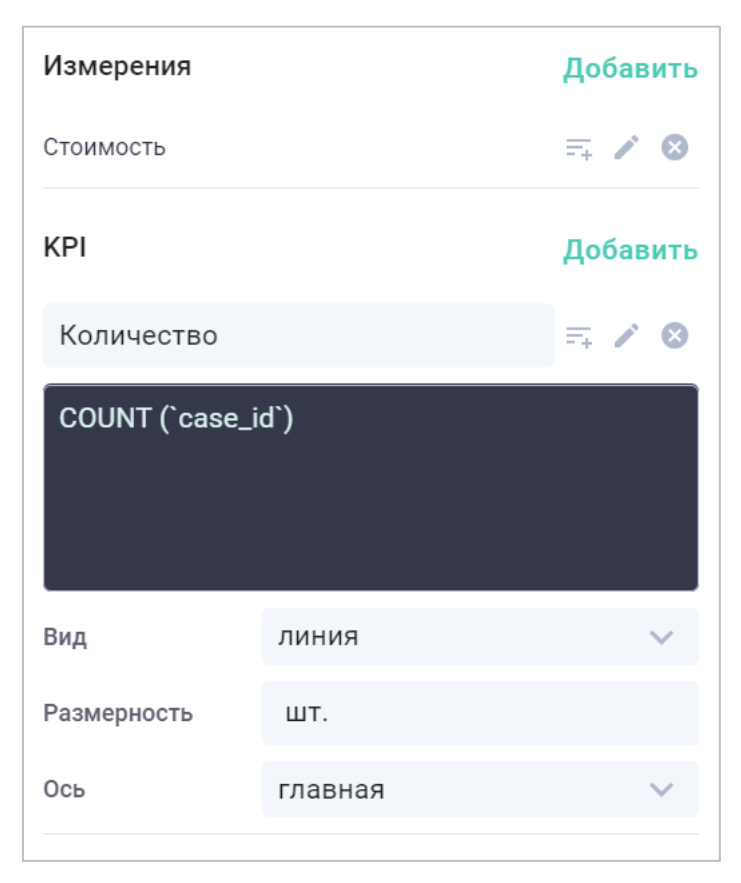

Рисунок 35. Настройка показателей/измерений

<span id="page-26-1"></span>Для определения направления сортировки необходимо нажать на символ  $\overline{=}$  рядом с соответствующим показателем.

Порядок сортировки можно изменить путем перетягивания объектов в секции сортировка, в которую добавляются объекты, по которым настроена сортировка [\(Рисунок 36\)](#page-26-2).

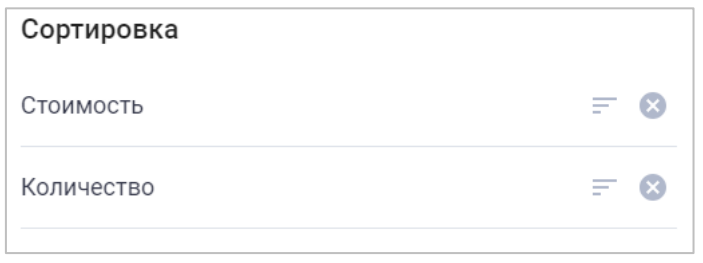

Рисунок 36. Сортировка показателей

#### <span id="page-26-2"></span>**4.4.2 Столбчатая диаграмма**

<span id="page-26-0"></span>Столбчатая диаграмма позволяет отображать количественные показатели в виде столбиков различной высоты.

Для формирования диаграммы необходимо указать:

- измерения значения, которые отображаются на оси абсцисс;
- KPI значения, отображаемые на оси ординат. Результатом вычисления каждого показателя обязательно должна выступать агрегационная функция.

Для добавления измерений и KPI необходимо на панели настройки виджета нажать кнопку «Добавить» в соответствующем разделе [\(Рисунок 37\)](#page-27-0).

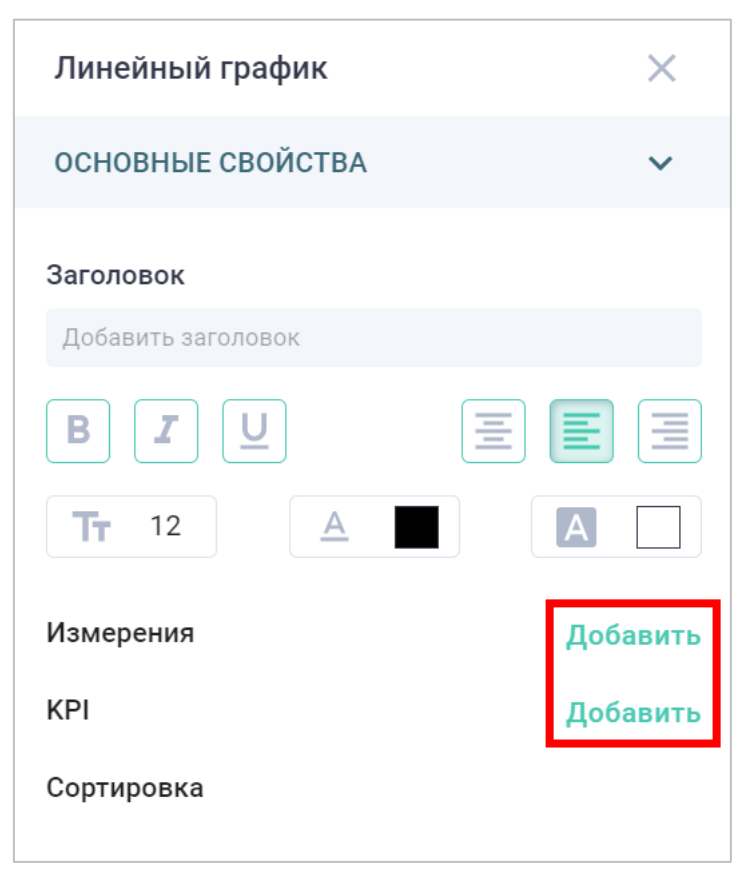

Рисунок 37. Добавления измерений и KPI

<span id="page-27-0"></span>В открывшемся окне [\(Рисунок 38\)](#page-28-0) необходимо выбрать требуемые атрибуты модели данных (1), агрегационные функции для Показателей (2) и нажать кнопку Готово.

При необходимости можно скорректировать формулу показателя/измерения (3) или отображаемый заголовок (4), нажав на иконку рядом с соответствующим объектом. Для Показателей также имеется возможность указать:

- $\bullet$  вид  $(5)$ :
- линия отображение показателя в виде линии;
- столбец отображение показателя в виде столбцов;
- точка отображение показателя в виде точки;
- размерность  $(6)$ ;
- $oc<sub>b</sub>(7)$ :
- основная значения показателя отображаются на левой шкале диаграммы;
- дополнительная значения показателя отображаются на правой шкале диаграммы.

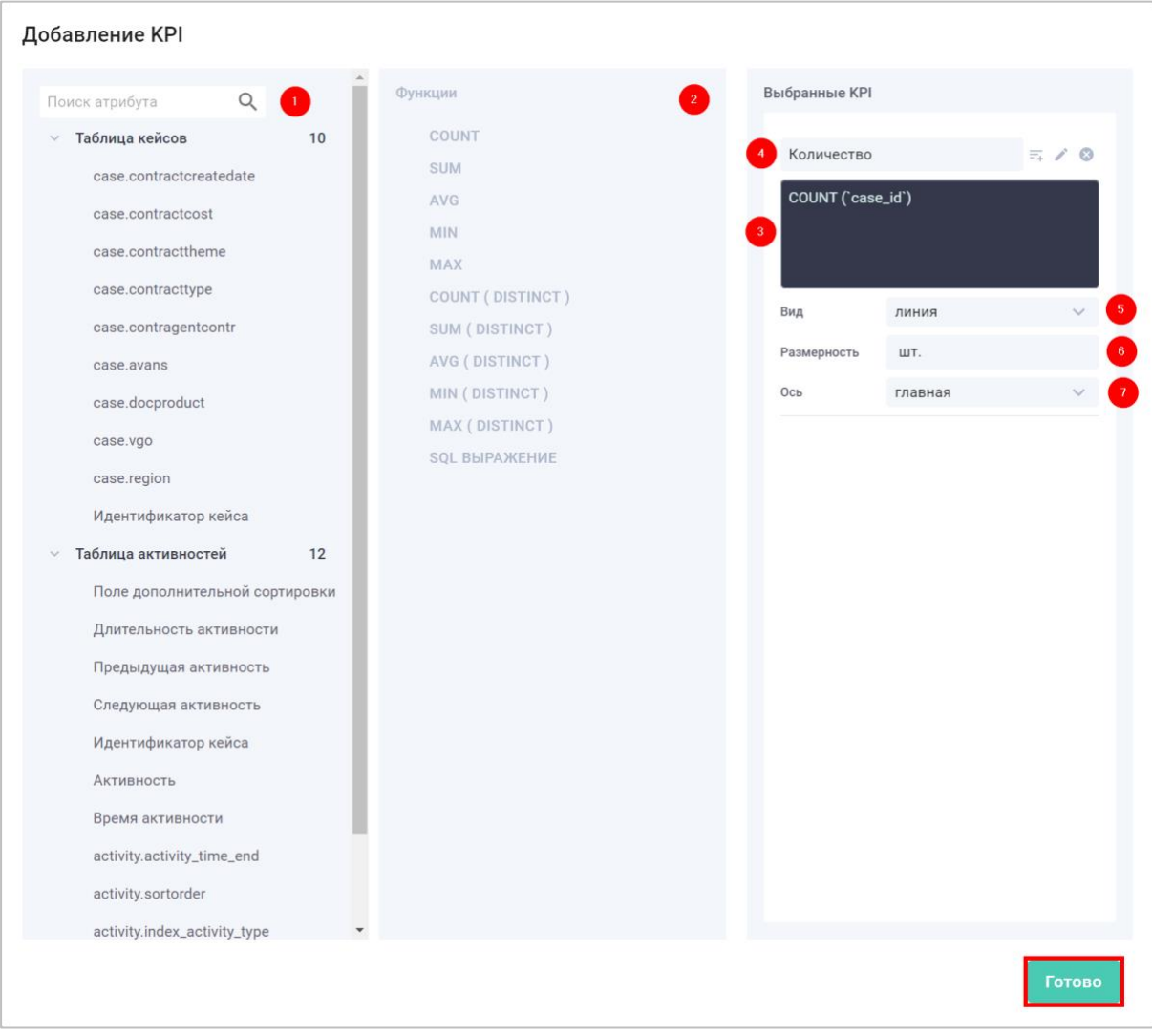

Рисунок 38. Настройка показателей/измерений

<span id="page-28-0"></span>Редактирование показателей также доступно на панели настройки виджета [\(Рисунок](#page-29-1)  [39\)](#page-29-1).

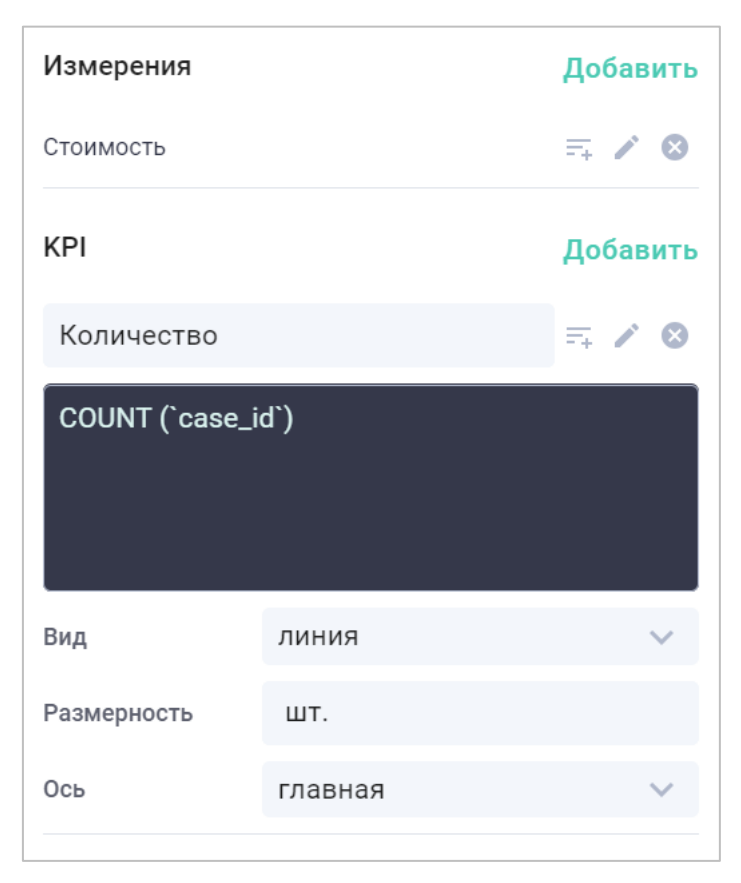

Рисунок 39. Настройка показателей/измерений

<span id="page-29-1"></span>Для определения направления сортировки необходимо нажать на символ  $\overline{=}$  рядом с соответствующим показателем.

Порядок сортировки можно изменить путем перетягивания объектов в секции сортировка, в которую добавляются объекты, по которым настроена сортировка [\(Рисунок 40\)](#page-29-2).

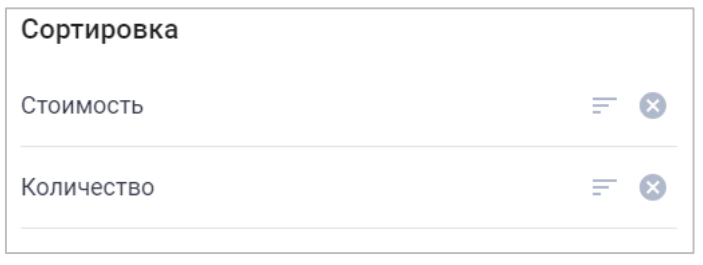

Рисунок 40. Сортировка показателей

#### <span id="page-29-2"></span>**4.4.3 Круговая диаграмма**

<span id="page-29-0"></span>Круговая диаграмма позволяет представлять данные в виде круга, разделенного на сектора. Каждый сектор — это категория данных, которая составляет долю от общей суммы.

Для формирования диаграммы необходимо указать:

- измерения значения, которые отображаются на оси абсцисс;
- KPI значения, отображаемые на оси ординат. Результатом вычисления каждого показателя обязательно должна выступать агрегационная функция.

Для добавления измерений и KPI необходимо на панели настройки виджета нажать кнопку «Добавить» в соответствующем разделе [\(Рисунок 41\)](#page-30-0).

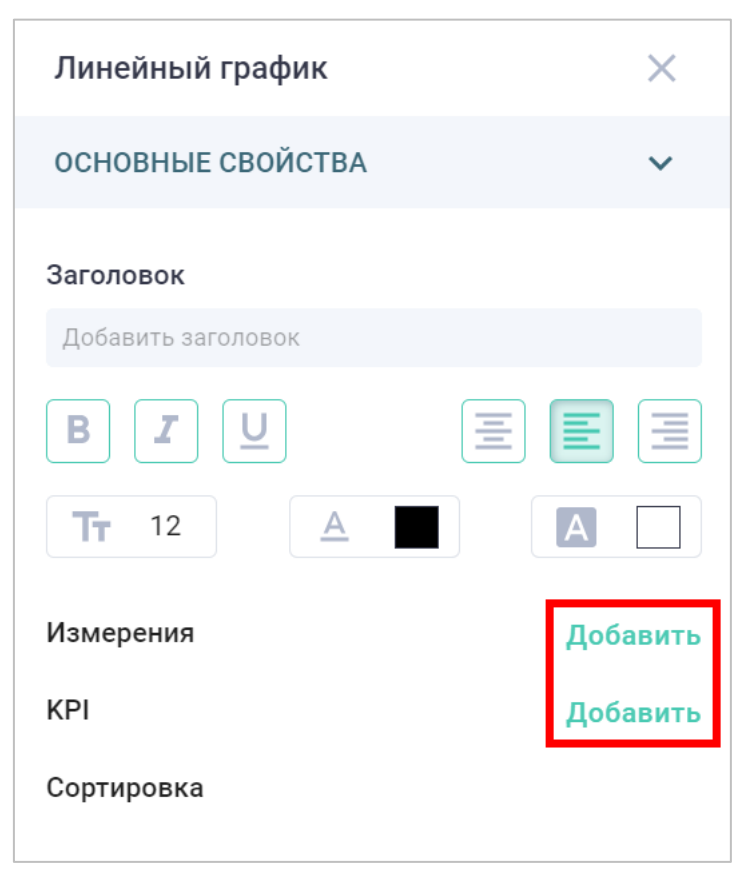

Рисунок 41. Добавления измерений и KPI

<span id="page-30-0"></span>В открывшемся окне [\(Рисунок 42\)](#page-31-1) необходимо выбрать требуемые атрибуты модели данных (1), агрегационные функции для Показателей (2) и нажать кнопку Готово.

При необходимости можно скорректировать формулу показателя/измерения (3) или отображаемый заголовок (4), нажав на иконку рядом с соответствующим объектом. Для Показателей также имеется возможность указать размерность (5).

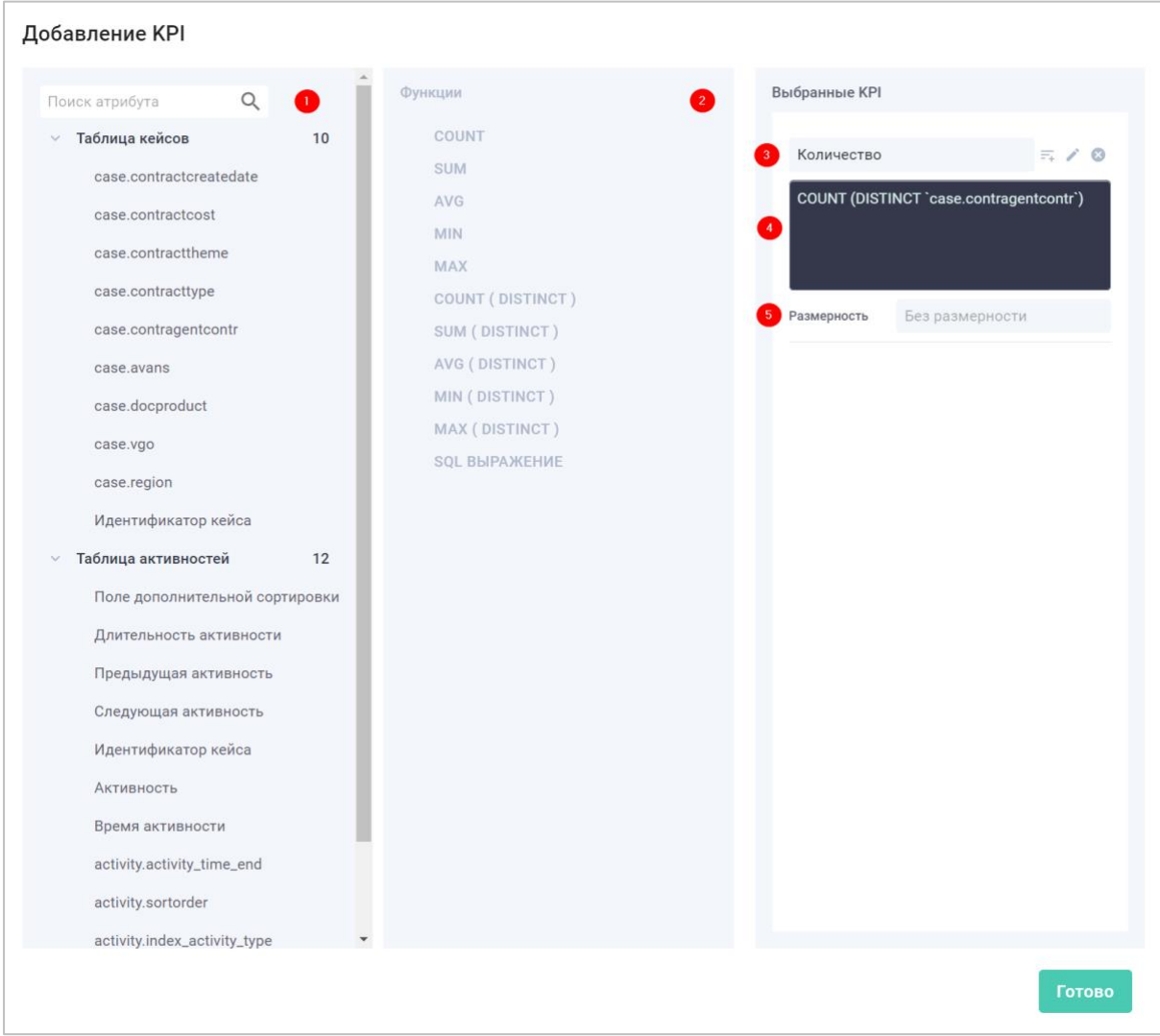

Рисунок 42. Настройка показателей/измерений

<span id="page-31-1"></span>Для определения направления сортировки необходимо нажать на символ  $\overline{=}$  рядом с соответствующим показателем.

Порядок сортировки можно изменить путем перетягивания объектов в секции сортировка, в которую добавляются объекты, по которым настроена сортировка [\(Рисунок 43\)](#page-31-2).

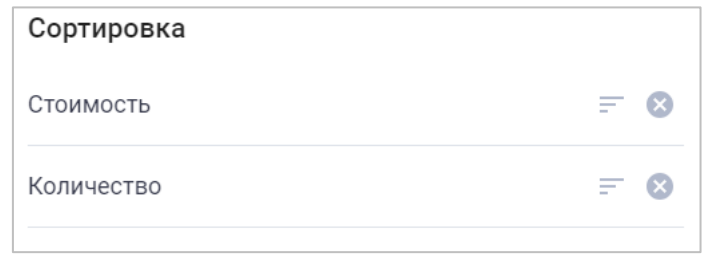

Рисунок 43. Сортировка показателей

### <span id="page-31-2"></span><span id="page-31-0"></span>**4.4.4 Гистограмма**

Гистограмма предназначена для визуализации распределения значений показателя.

Для формирования гистограммы необходимо на панели настройки виджета в соответствующем поле указать формулу вычисления показателя и количество интервалов, для которого будет рассчитываться распределение [\(Рисунок 44\)](#page-32-1).

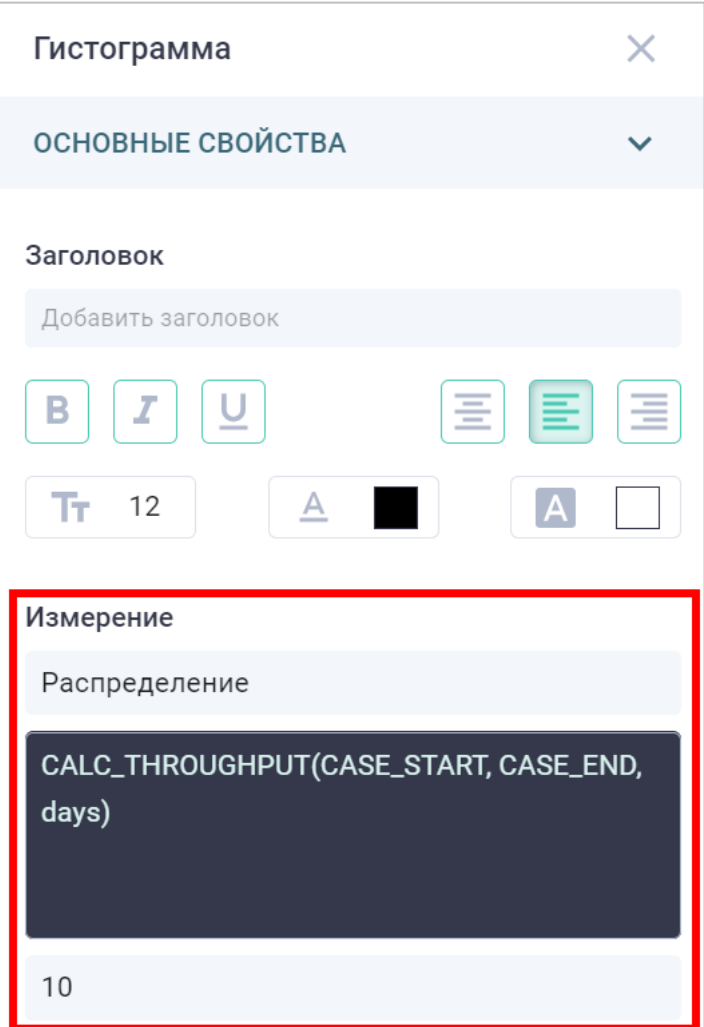

Рисунок 44. Настройка гистограммы

# <span id="page-32-1"></span>**4.4.5 Пузырьковая диаграмма**

<span id="page-32-0"></span>Пузырьковая диаграмма предназначена для отображения трехмерных данных в двумерном пространстве.

Для настройки диаграммы необходимо указать следующие параметры [\(Рисунок 45\)](#page-33-1):

- измерение значения, которые отображаются на оси абсцисс;
- KPI значения, отображаемые на оси ординат. Результатом вычисления показателя обязательно должна выступать агрегационная функция;
- размер значения, которые отвечают за размер пузырька. Результатом вычисления показателя обязательно должна выступать агрегационная функция;

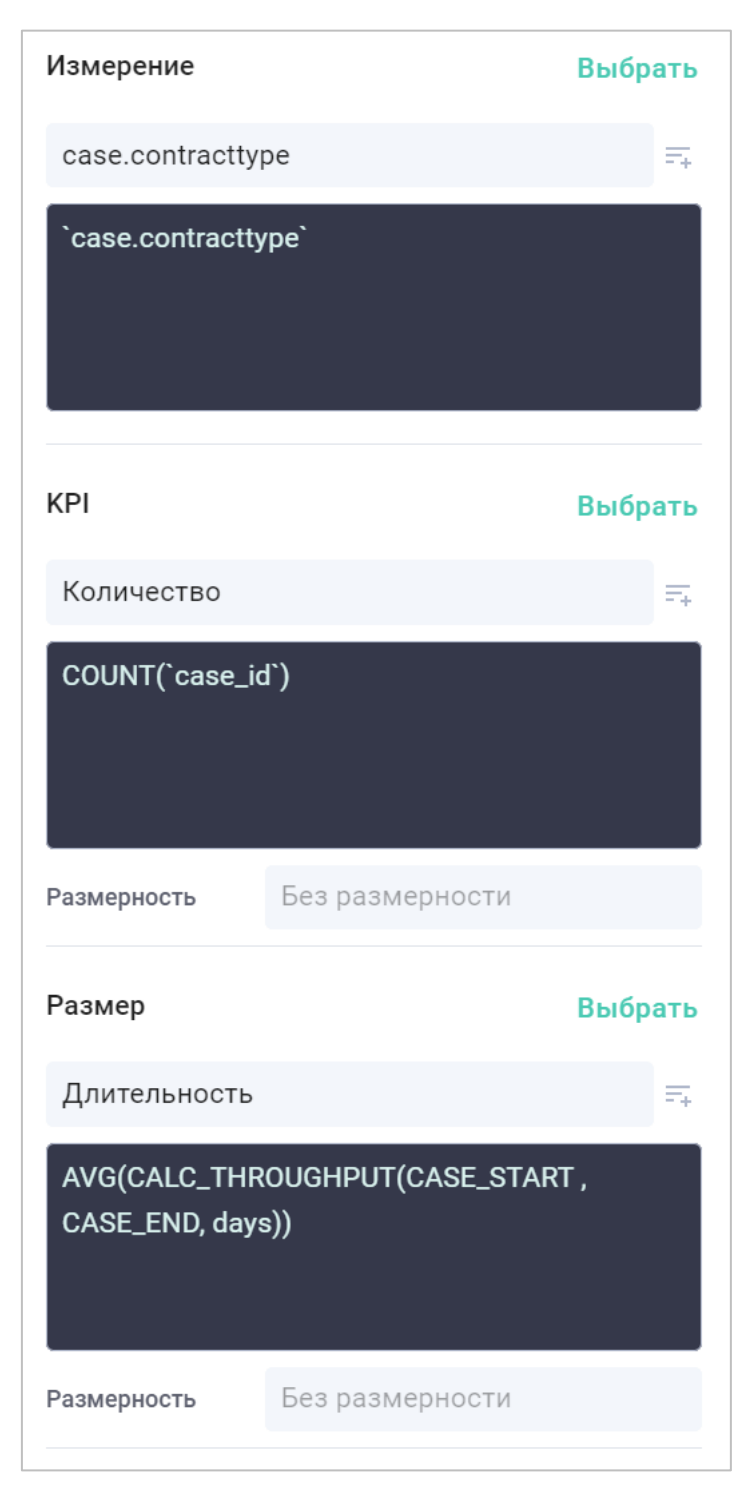

Рисунок 45. Настройка пузырьковой диаграммы

# <span id="page-33-1"></span><span id="page-33-0"></span>**4.4.6 Таблица**

Таблица позволяет отображать различные данные в табличном виде.

Для формирования таблицы необходимо указать:

- измерения значения, которые используются в качестве групп данных;
- KPI вычисляемые значения. Результатом вычисления каждого показателя обязательно должна выступать агрегационная функция.

Для добавления измерений и KPI необходимо на панели настройки виджета нажать кнопку «Добавить» в соответствующем разделе [\(Рисунок 46\)](#page-34-0).

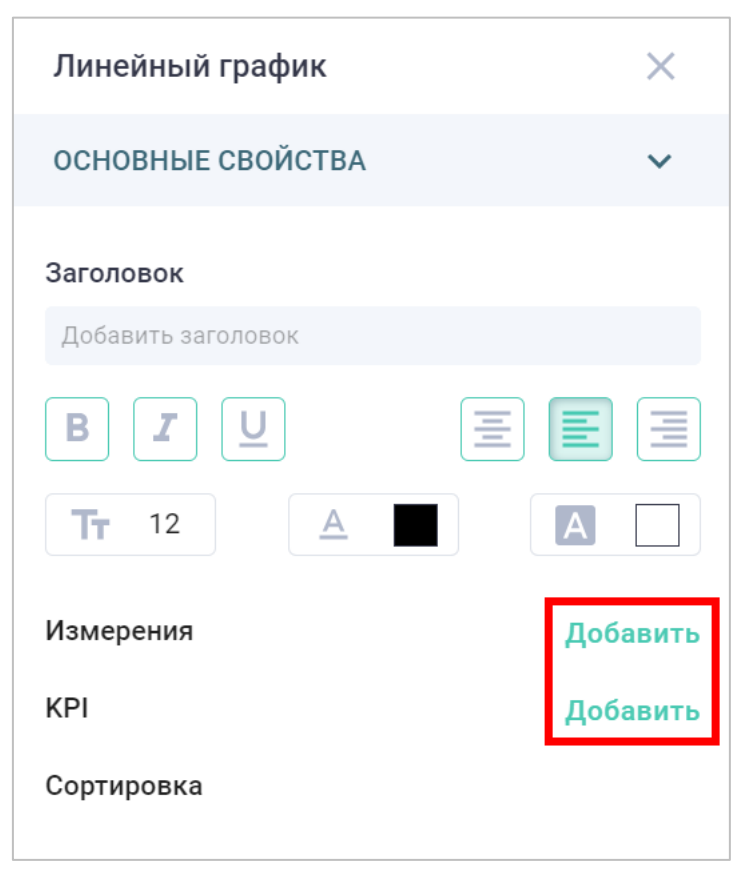

Рисунок 46. Добавления измерений и KPI

<span id="page-34-0"></span>В открывшемся окне [\(Рисунок 47\)](#page-35-1) необходимо выбрать требуемые атрибуты модели данных (1), агрегационные функции для Показателей (2) и нажать кнопку Готово.

При необходимости можно скорректировать формулу показателя/измерения (3) или отображаемый заголовок (4), нажав на иконку рядом с соответствующим объектом. Для Показателей также имеется возможность указать размерность (5).

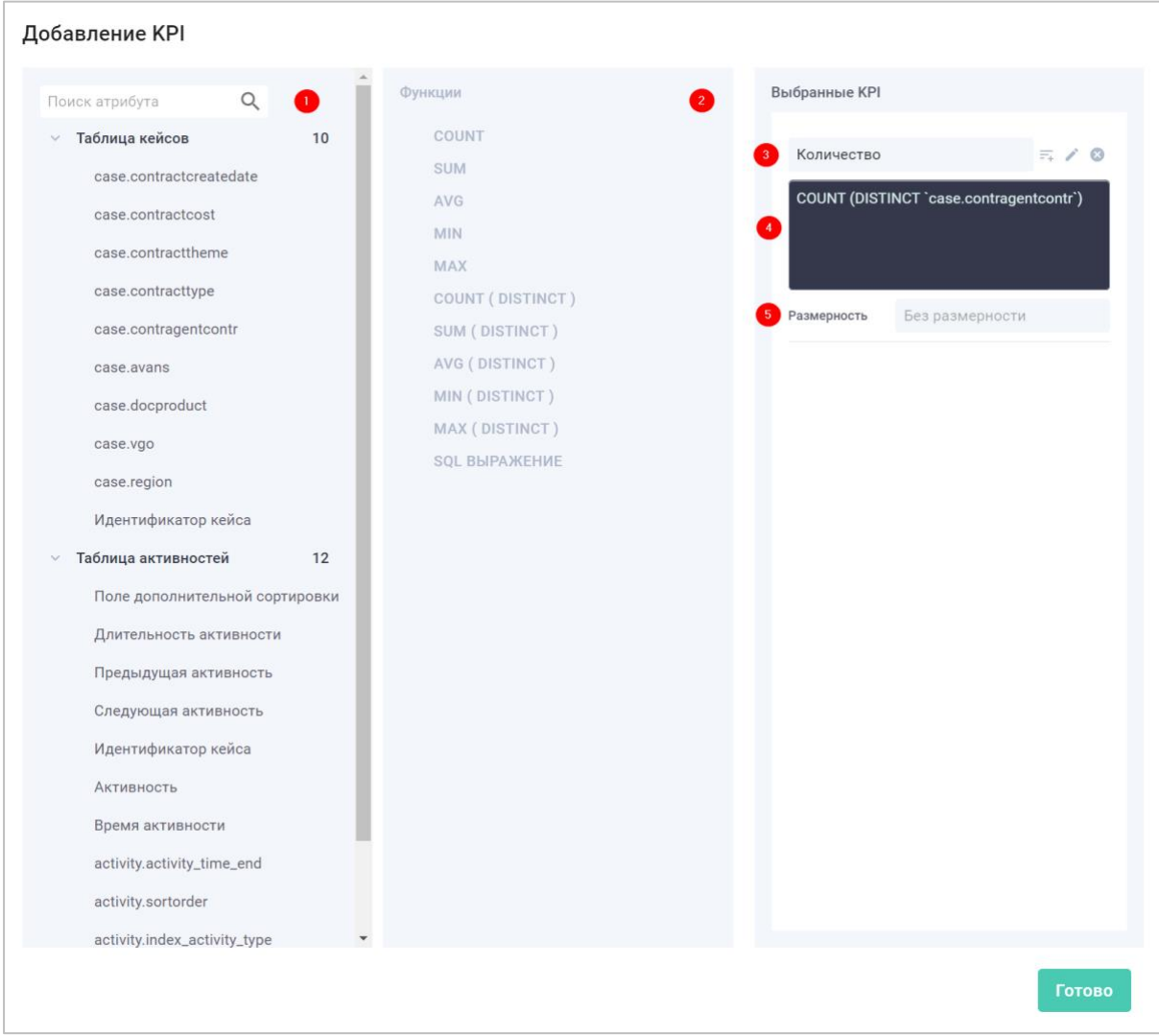

Рисунок 47. Настройка показателей/измерений

<span id="page-35-1"></span>Для определения направления сортировки необходимо нажать на символ  $\overline{=}$  рядом с соответствующим показателем.

Порядок сортировки можно изменить путем перетягивания объектов в секции сортировка, в которую добавляются объекты, по которым настроена сортировка [\(Рисунок 48\)](#page-35-2).

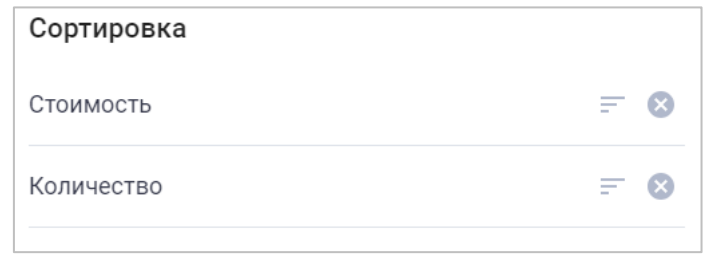

Рисунок 48. Сортировка показателей

### <span id="page-35-2"></span>**4.4.7 Лог процесса**

<span id="page-35-0"></span>Лог процесса позволяет посмотреть детальную информацию по кейсам и их активностям.

Для просмотра активностей кейса необходимо дважды нажать на него, после чего список активностей откроется на правой панели виджета [\(Рисунок 49\)](#page-36-1).

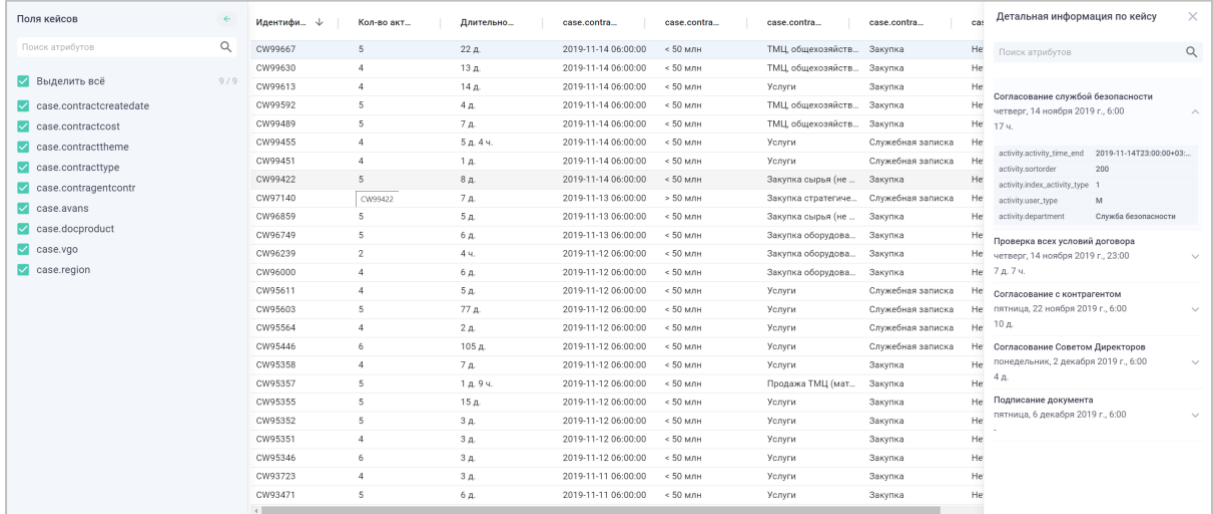

#### Рисунок 49. Лог процесса

<span id="page-36-1"></span>На левой панели виджет имеется возможность выбрать список отображаемых атрибутов кейсов.

#### **4.4.8 Сводная таблица**

<span id="page-36-0"></span>Сводная таблица предназначена для отображения многомерных данных в табличном виде.

Для настройки таблицы [\(Рисунок 50\)](#page-37-0) необходимо указать минимум два измерения (1) и один KPI (2).

Также необходимо указать измерение (3) и KPI таблицы (4), которые будут отображаться в заголовках столбцов и ячейках соответственно.

Для изменения порядка группировки значений по умолчанию в левой части таблицы необходимо путем перетягивания объектов поменять местами значения в секции Сортировка (5).

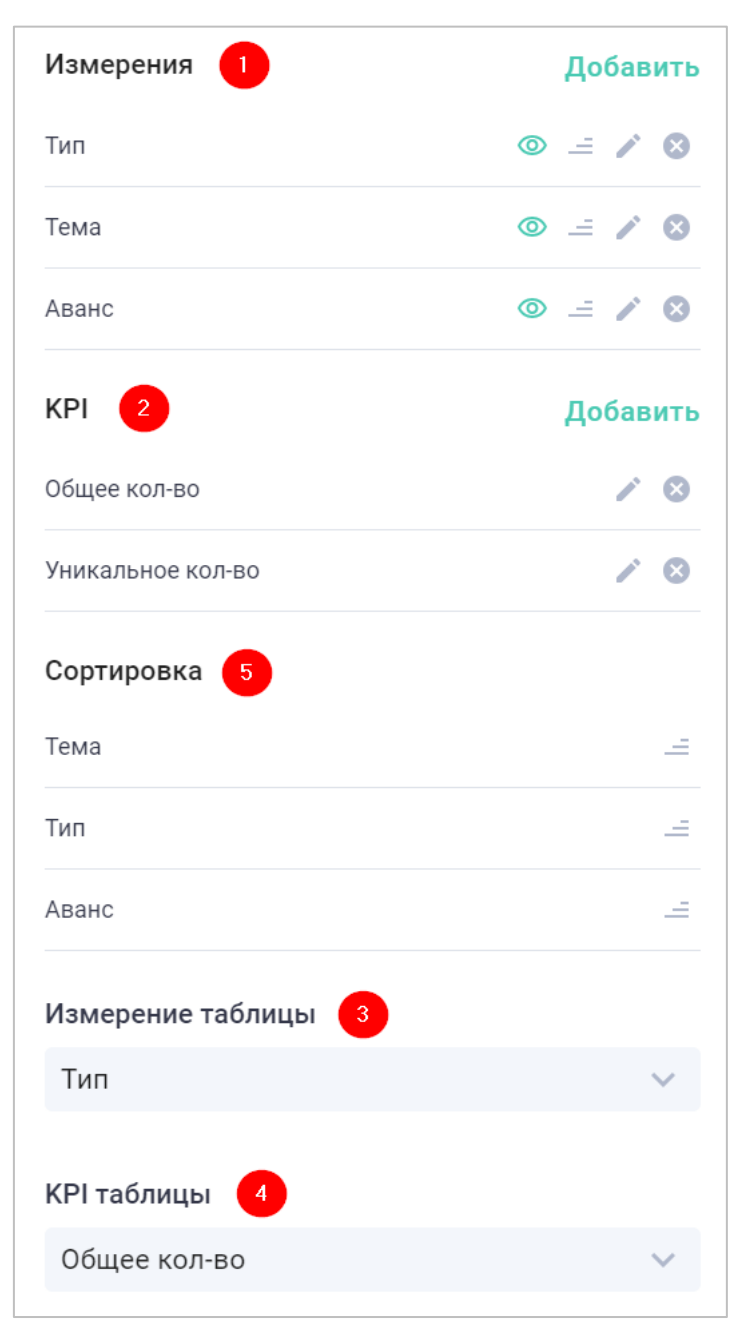

Рисунок 50. Настройка сводной таблицы

<span id="page-37-0"></span>Изменение состава отображаемых в таблице данных возможно также в режиме просмотра. Для этого необходимо нажать кнопку «Настройки» в верхней части виджета [\(Рисунок 51\)](#page-38-2).

| Измерение: Тип KPI: Общее кол-во<br>Строки: Тема, Аванс |                          | Настройки         | Настройки          | $\times$           |
|---------------------------------------------------------|--------------------------|-------------------|--------------------|--------------------|
|                                                         | Закупка                  | Служебная записка | Измерения<br>Тип   | $\circ$ $=$        |
| ↓ Безвозмездные догово                                  | 5                        | 33                |                    |                    |
| Нет                                                     | 1                        | 6                 | Тема               | ை<br>$\mathcal{L}$ |
| $\vee$ Заемные                                          | $\overline{7}$           | 7                 | Аванс              | ை<br><b>A</b>      |
| Нет                                                     | $\mathbf{1}$             | $\mathbf{1}$      |                    |                    |
| √ Закупка оборудования                                  | 4792                     | 264               | Сортировка         |                    |
| Да                                                      | 61                       | $\mathbf{2}$      | Тема               | E.                 |
| Нет                                                     | 899                      | 55                | Тип                | ÷                  |
| > Закупка стратегическог 32                             |                          | 62                |                    |                    |
| Закупка стратегическог 18                               |                          | 31                | Аванс              | ÷                  |
| > Закупка стратегическог 7                              |                          |                   |                    |                    |
| Закупка стратегическог 45                               |                          | 133               | Измерение таблицы  |                    |
| Закупка сырья (не стра                                  | 869                      | 119               | Тип                | $\checkmark$       |
| <b>&gt; Кредитные</b>                                   | 10                       |                   |                    |                    |
| > Лизинг                                                | 11                       |                   | <b>КРІ таблицы</b> |                    |
| > HMOKP                                                 | 27                       | 39                | Общее кол-во       |                    |
| > Недвижимость (аренда 4                                |                          | 12                |                    |                    |
| Hannisussanti (anguna                                   | $\overline{\phantom{a}}$ | -                 |                    |                    |

Рисунок 51. Изменение отображаемых данных

# <span id="page-38-2"></span><span id="page-38-0"></span>**4.4.9 Кольцо**

Виджет кольцо предназначен для отображения числовых данных в виде кольца.

Для работы виджета, настроенный в виджете показатель, должен возвращать числовое значение.

Для определения цветовой схемы виджета необходимо в разделе «Пороговые значения» указать граничные значения и соответствующие цвета [\(Рисунок 52\)](#page-38-3).

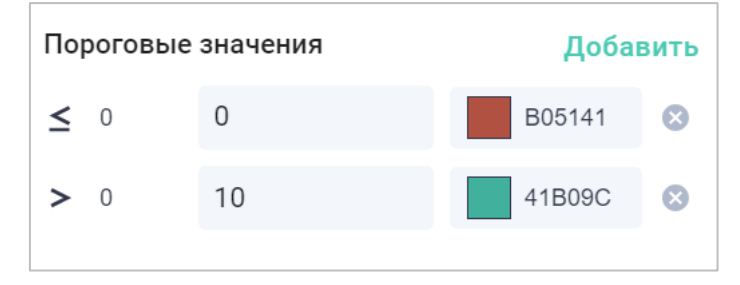

Рисунок 52. Настройка пороговых значений виджета Кольцо

#### <span id="page-38-3"></span>**4.4.10 Показатель**

<span id="page-38-1"></span>Виджет показатель предназначен для отображения одного значения любого типа данных.

Для определения цветовой схемы виджета необходимо в разделе «Пороговые значения» указать граничные значения и соответствующие цвета [\(Рисунок 53\)](#page-38-4).

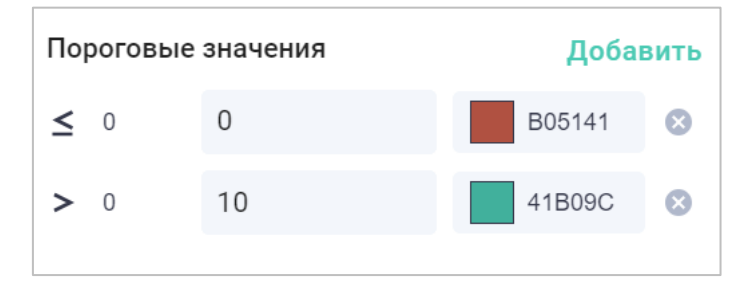

<span id="page-38-4"></span>Рисунок 53. Настройка пороговых значений виджета Показатель

# **4.4.11 Карта процесса**

<span id="page-39-0"></span>Виджет Карта процесса предназначен для визуализации и анализа карты восстановленного процесса.

По умолчанию на карте процесса отображается набор самых популярных переходов процесса, образующих полно-связанный граф от начала до конца процесса.

В режиме просмотра виджет предоставляет следующие возможности [\(Рисунок 54\)](#page-39-1):

- изменение количества отображаемых шагов и переходов (1);
- выбор отображаемых KPI для шагов и переходов (2);
- фильтрация данных на основе шагов и переходов процесса (3).

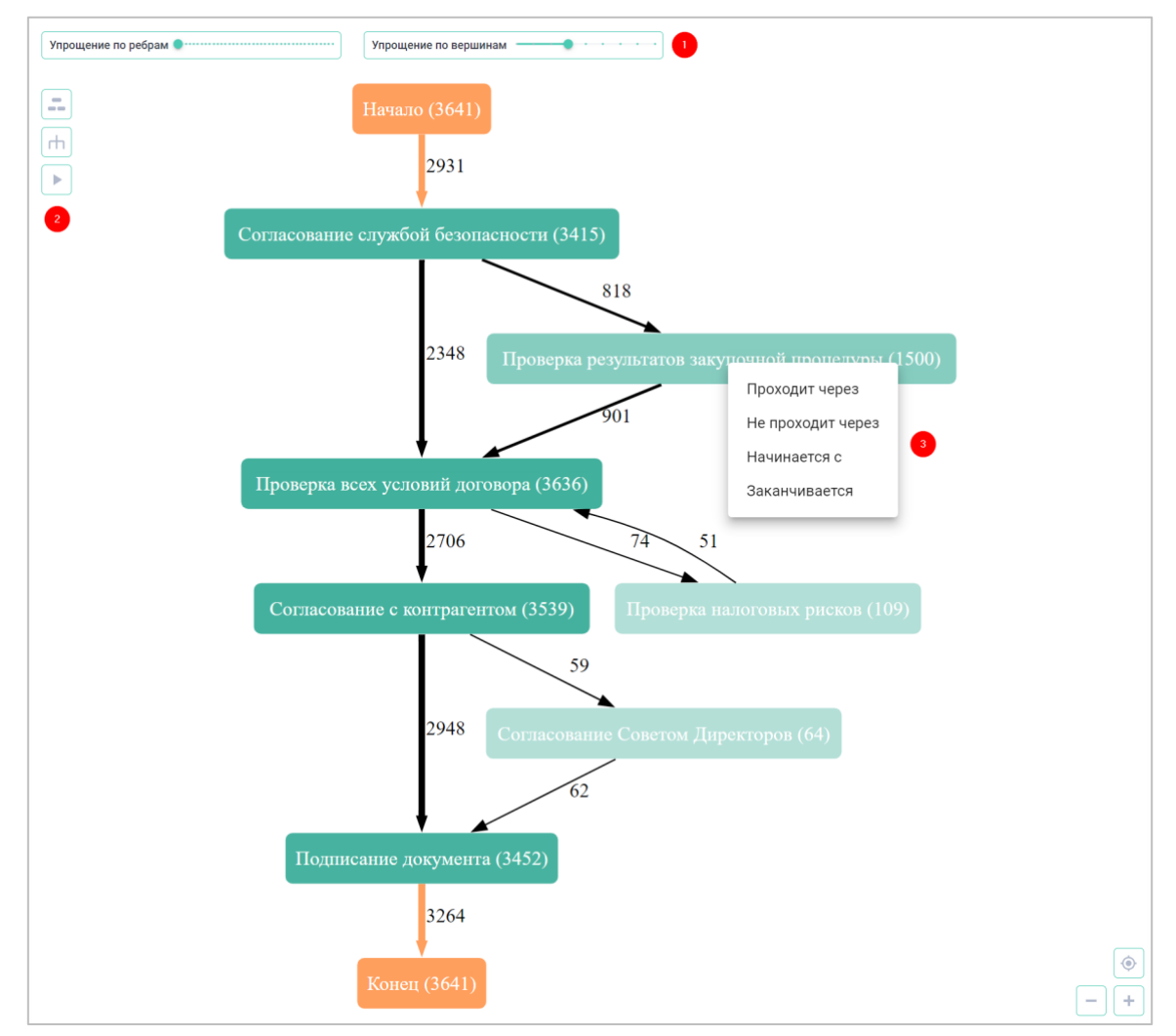

Рисунок 54. Работа с картой процесса

<span id="page-39-1"></span>В режиме редактирования доступны следующие настройки [\(Рисунок 55\)](#page-40-1):

- выбора произвольной активности, по которой будет строиться граф (1);
- выбора атрибутов для группировки шагов на графе рамкой (2) или цветом (3);
- объединение вершин для повышения читаемости графа (4).

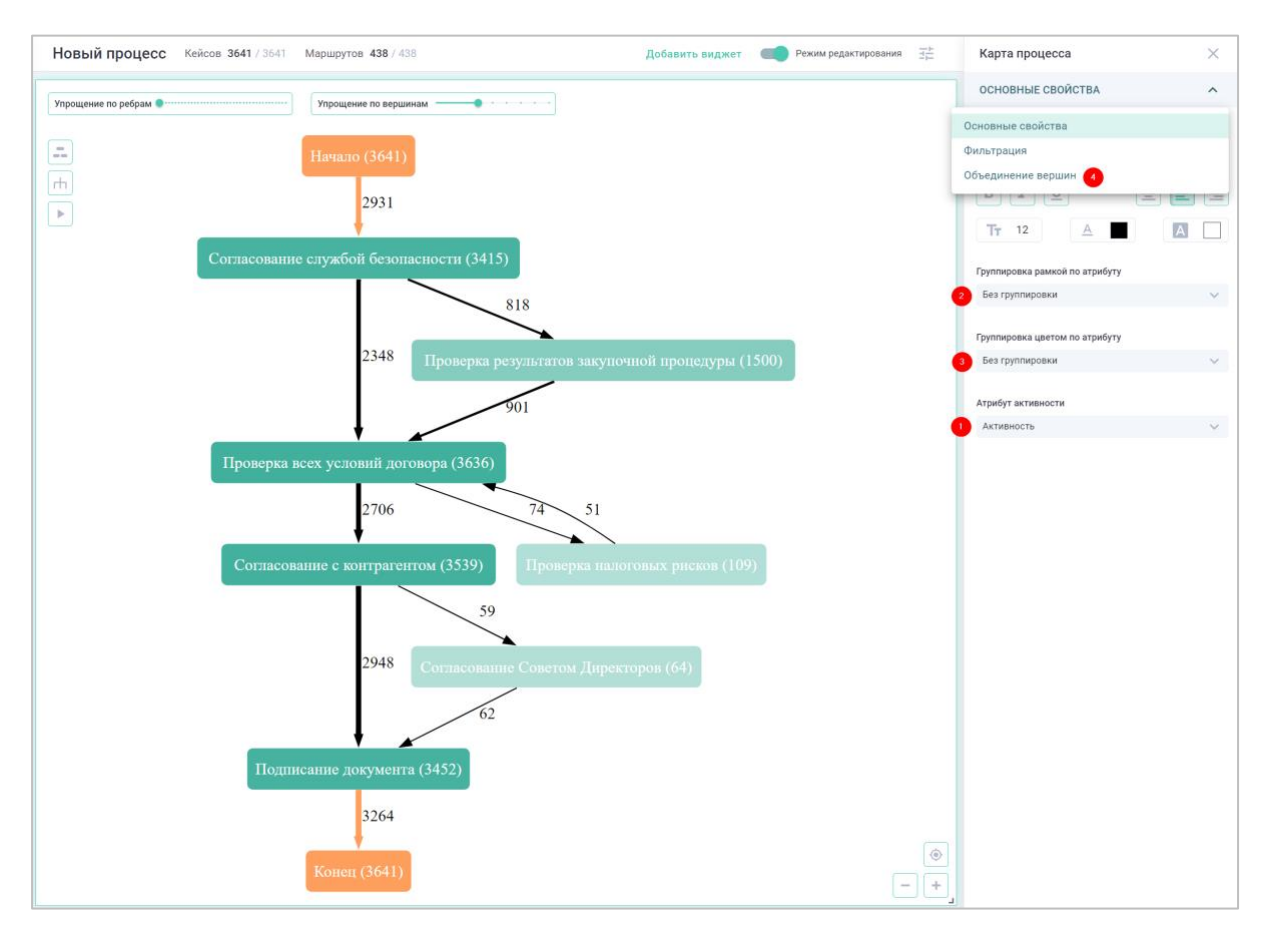

Рисунок 55. Настройка карты процесса

#### <span id="page-40-1"></span>**4.4.12 Варианты процесса**

<span id="page-40-0"></span>Виджет предназначен для анализа вариативности процессов. Он отображает 9 самых популярных вариантов в соответствии с выбранным показателем.

Для фильтрации процесса на основе выбранных вариантов необходимо нажать кнопку «Создать фильтр» [\(Рисунок 56\)](#page-41-2).

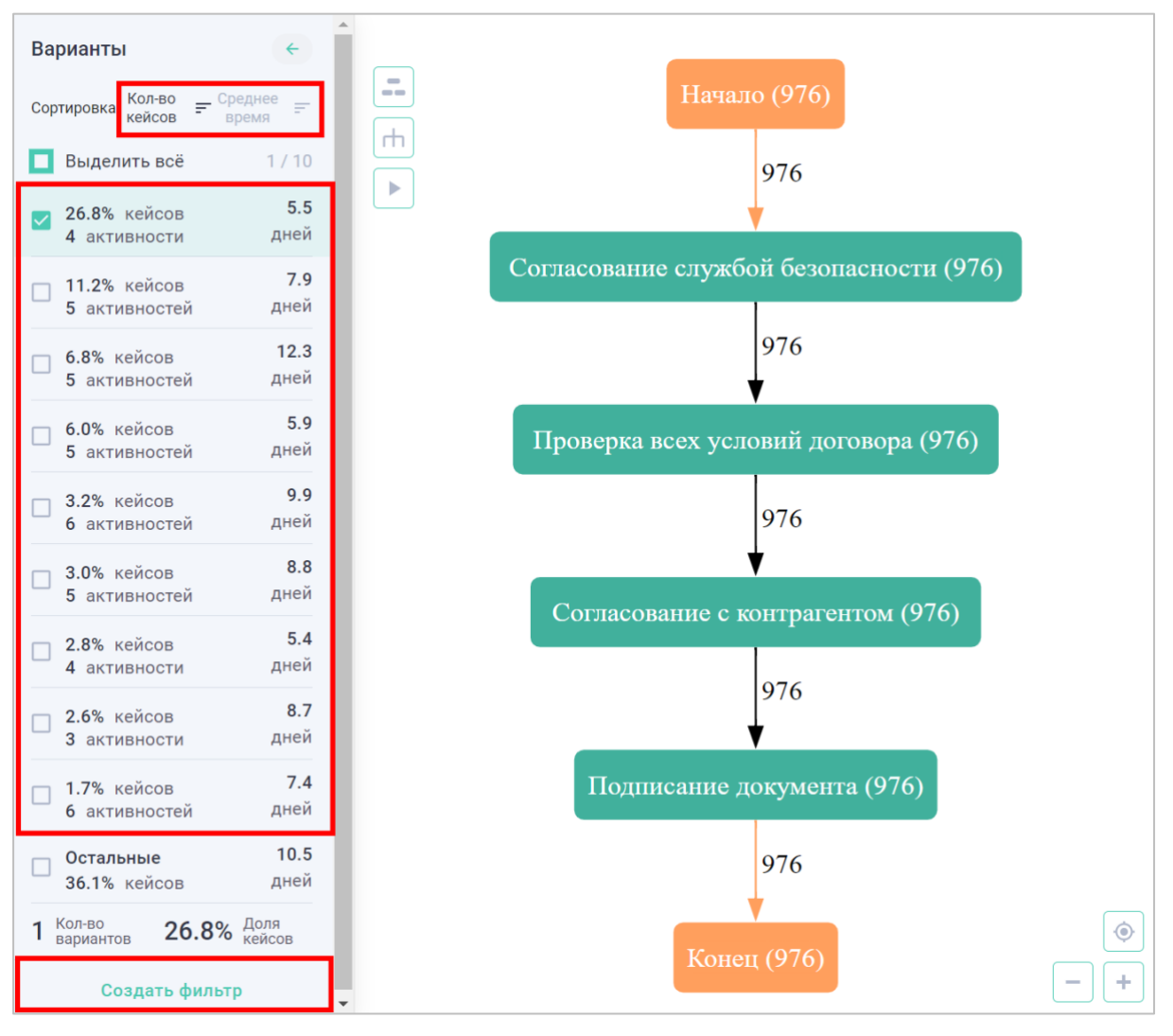

Рисунок 56. Фильтрация вариантов процесса

# <span id="page-41-2"></span><span id="page-41-0"></span>**4.5 Процессные функции**

# <span id="page-41-1"></span>**4.5.1 CALC\_THROUGHPUT**

Функция считает для каждого кейса длительность между двумя активностями. CALC THROUGHPUT (start activity, end activity, time unit):

- start activity:
- **FIRST\_VALUE\_OF[`activity\_name`,...,`activity\_name`]** первое вхождение
- DIAST VALUE OF[`activity name`,..., `activity name`] последнее вхождение
- <sup>D</sup> CASE START первая активность кейса
- end\_activity:

```
FIRST VALUE OF[`activity name`] - первое вхождение
```
- LAST\_VALUE\_OF[`activity\_name`] последнее вхождение
- <sup>D</sup> CASE END первая активность кейса
- time unit:
- seconds
- minutes
- hours

days

### Примеры

### 1. Расчет длительности между первой и последней активностями

#### Измерение 1:

CALC THROUGHPUT (CASE START, CASE END, days)

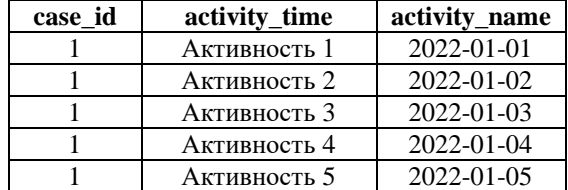

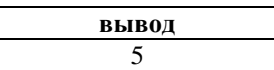

2. Расчет длительности между последней из активностей Активность 1 Активность 2 и первой из активностей Активность 3 и Активность 4

#### Измерение 1:

CALC\_THROUGHPUT (LAST\_VALUE\_OF[`Активность 1`,`Активность 2`], FIRST VALUE OF[`Активность 3`, Активность 4`], days)

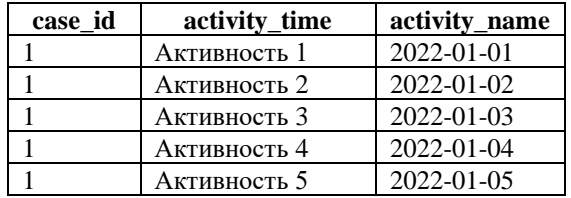

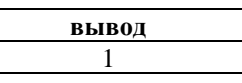

# <span id="page-42-0"></span>**4.5.2 PU\_COUNT**

Функция считает количество элементов в разрезе указанных атрибутов.

PU COUNT (childColumns, parentColumn, filterExpression):

- childColumns атрибуты, используемые для группировки вычислений
- parentColumn атрибут, используемый для подсчета значений
- filterExpression дополнительный фильтр для ограничения объемов данных для расчетов

### Примеры

1. Подсчет количества кейсов по регионам

Измерение 1:

```
`case_id`
```
Измерение 2:

`region`

Измерение 3:

PU COUNT(`region`, `case id`)

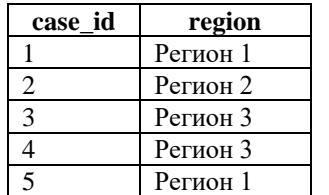

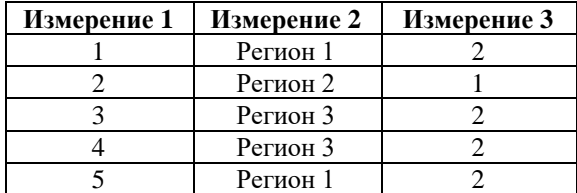

2. Подсчет количества кейсов с суммой больше 500 по регионам

Измерение 1:

`case\_id`

Измерение 2:

`region`

# Измерение 3:

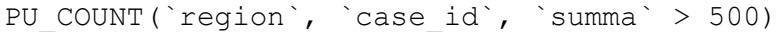

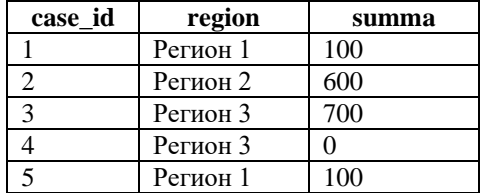

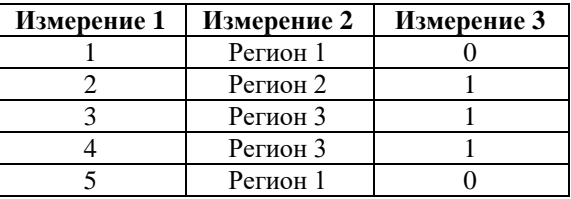

# <span id="page-43-0"></span>**4.5.3 PU\_COUNT\_DISTINCT**

Функция считает количество уникальных элементов в разрезе указанных атрибутов. PU COUNT\_DISTINCT (childColumns, parentColumn, filterExpression):

- childColumns атрибуты, используемые для группировки вычислений
- parentColumn атрибут, используемый для подсчета значений
- filterExpression дополнительный фильтр для ограничения объемов данных для расчетов

# Примеры

1. Подсчет количества уникальных продуктов по регионам

#### Измерение 1:

`case\_id`

Измерение 2:

`region`

### Измерение 3:

PU COUNT DISTINCT(`region`, `product`)

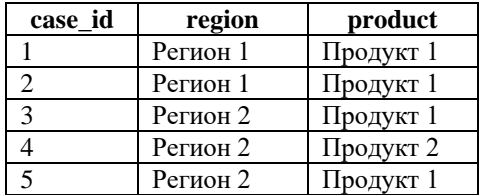

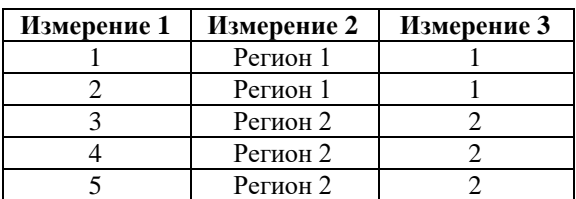

# **4.5.4 PU\_LAST**

<span id="page-43-1"></span>Функция определяет последнее значение в рамках заданных групп. Значения по умолчанию отсортированы по полям CASE\_ID, ACTIVITY\_TIME и SORT

PU LAST (childColumns, parentColumn, filterExpression):

- childColumns атрибуты, используемые для группировки вычислений
- parentColumn атрибут, используемый для подсчета значений
- filterExpression дополнительный фильтр для ограничения объемов данных для расчетов

# Примеры

1. Определение последней активности в кейсе

Измерение 1:

`case\_id`

Измерение 2:

```
PU LAST(`case id`, `activity name`)
```
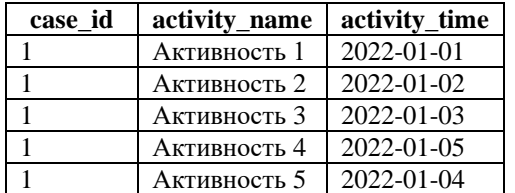

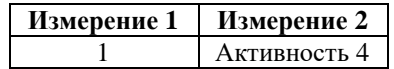

2. Определение последней активности в кейсе, соответствующей заданным условиям

Измерение 1:

`case\_id`

Измерение 2:

```
PU_LAST(`case_id`, `activity_name`, `activity_name` !=
"Активность 4")
```
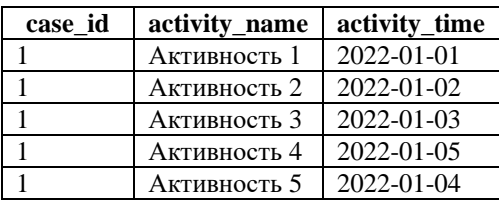

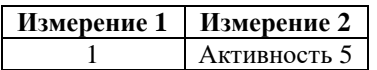

# **4.5.5 PU\_FIRST**

<span id="page-44-0"></span>Функция определяет первое значение в рамках заданных групп. Значения по умолчанию отсортированы по полям CASE\_ID, ACTIVITY\_TIME и SORT

PU\_FIRST(childColumns, parentColumn, filterExpression):

- childColumns атрибуты, используемые для группировки вычислений
- parentColumn атрибут, используемый для подсчета значений
- filterExpression дополнительный фильтр для ограничения объемов данных для расчетов

### Примеры

1. Определение первой активности в кейсе

Измерение 1:

`case\_id`

Измерение 2:

PU FIRST(`case id`, `activity name`)

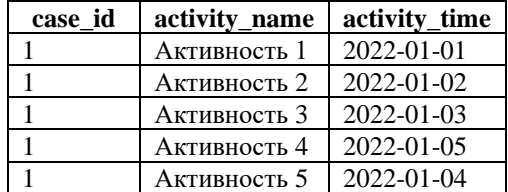

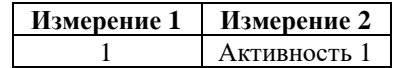

<span id="page-44-1"></span>**4.5.6 PU\_SUM**

#### Функция суммирует значения в рамках заданных групп

PU SUM(childColumns, parentColumn, filterExpression):

- childColumns атрибуты, используемые для группировки вычислений
- parentColumn атрибут, используемый для подсчета значений
- filterExpression дополнительный фильтр для ограничения объемов данных для расчетов

#### Примеры

1. Подсчет суммы в разрезе регионов

Измерение 1:

`case\_id`

Измерение 2:

`region`

#### Измерение 3:

PU SUM(`region`, `summa`)

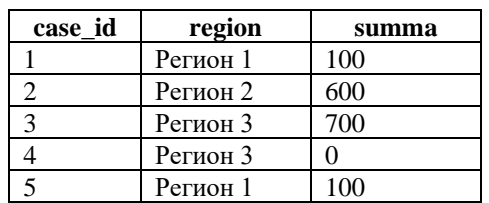

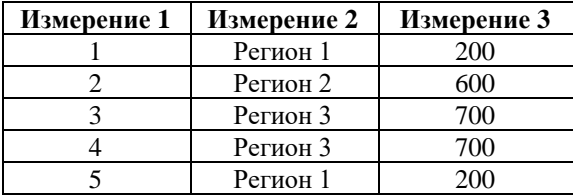

# <span id="page-45-0"></span>**4.5.7 PU\_AVG**

Функция вычисляет среднее значение в рамках заданных групп

PU AVG(childColumns, parentColumn, filterExpression):

- childColumns атрибуты, используемые для группировки вычислений
- parentColumn атрибут, используемый для подсчета значений
- filterExpression дополнительный фильтр для ограничения объемов данных для расчетов

### Примеры

1. Подсчет средней суммы в разрезе регионов

Измерение 1:

`case\_id`

Измерение 2:

`region`

Измерение 3:

PU AVG(`region`, `summa`)

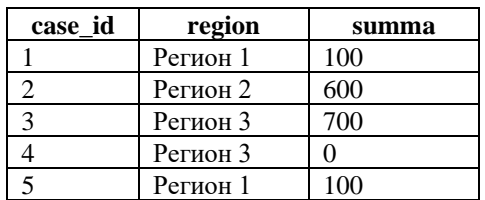

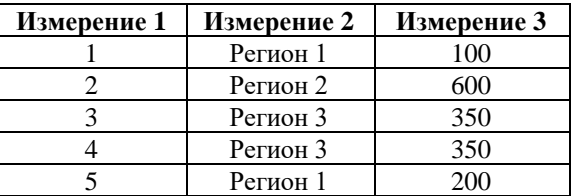

# <span id="page-45-1"></span>**4.5.8 PU\_MAX**

Функция вычисляет максимальное значение в рамках заданных групп

PU MAX(childColumns, parentColumn, filterExpression):

- childColumns атрибуты, используемые для группировки вычислений
- parentColumn атрибут, используемый для подсчета значений
- filterExpression дополнительный фильтр для ограничения объемов данных для расчетов

#### Примеры

1. Подсчет максимальной суммы в разрезе регионов

Измерение 1:

`case\_id`

Измерение 2:

`region`

Измерение 3:

PU MAX(`region`, `summa`)

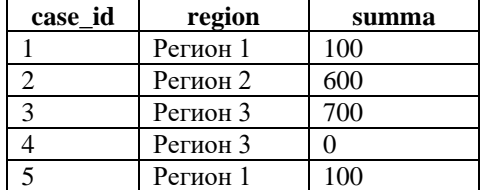

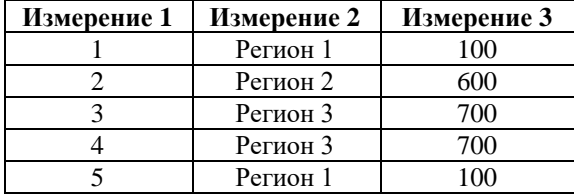

# <span id="page-46-0"></span>**4.5.9 PU\_MIN**

Функция вычисляет минимальное значение в рамках заданных групп

PU MIN(childColumns, parentColumn, filterExpression):

- childColumns атрибуты, используемые для группировки вычислений
- parentColumn атрибут, используемый для подсчета значений
- filterExpression дополнительный фильтр для ограничения объемов данных для расчетов

#### Примеры

1. Подсчет минимальной суммы в разрезе регионов

#### Измерение 1:

`case\_id`

Измерение 2:

`region`

Измерение 3:

PU MIN(`region`, `summa`)

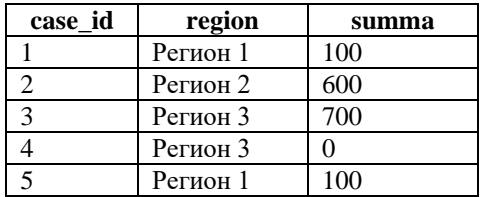

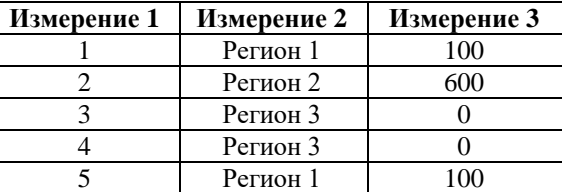

# **4.5.10 MATCH\_ACTIVITIES**

<span id="page-46-1"></span>Функция проверят наличие активностей в кейсе и возвращает 1, если условие верно, иначе 0.

MATCH ACTIVITIES(target column, STARTING[activity list] NODE ALL[activity list] NODE ANY[activity list] ENDING[activity\_list] EXCLUDING\_ANY[activity\_list] EXCLUDING ALL[activity list])

- STARTING [activity list] кейс начинается с одной из указанных активностей
- ENDING[activity list] кейс заканчивается одной из указанных активностей
- NODE ANY[activity list] кейс содержит хотя бы одну из указанных активностей
- NODE ANY[activity list] кейс содержит все из указанных активностей
- EXCLUDING ANY[activity list] кейс не содержит хотя бы одну из указанных активностей
- EXCLUDING ALL[activity list] кейс не содержит все из указанных активностей

### Примеры

1. Кейс начинается с активности «Активность 1»

#### Измерение 1:

`case\_id`

#### Измерение 2:

MATCH ACTIVITIES(STARTING['Активность 1'])

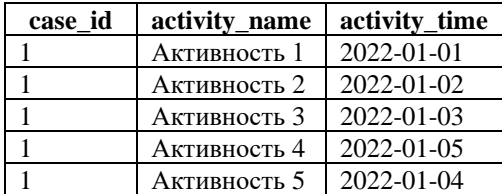

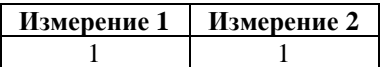

#### 2. Кейс заканчивается с активностью «Активность 3»

#### Измерение 1:

`case\_id`

#### Измерение 2:

MATCH ACTIVITIES(ENDING['Активность 3'])

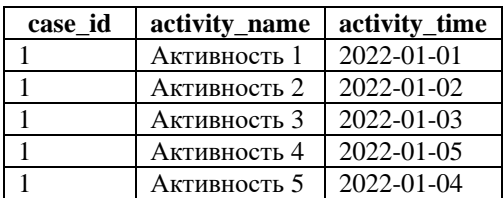

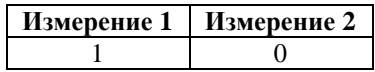

# **5 Аварийные ситуации**

<span id="page-48-0"></span>Типовые аварийные ситуации, возможные причины и действия по их устранению приведены в таблице [ниже.](#page-48-1)

| No | Ошибка / отказ                               | Возможная причина                       | Действия по устранению                                                                                                    |
|----|----------------------------------------------|-----------------------------------------|----------------------------------------------------------------------------------------------------|
| 1. | Не загружается<br>страница входа в<br>сервис | Сервис недоступен<br>(неработоспособен) | Обратиться к администратору<br>или в службу технической<br>поддержки.                                                       |
|    | Невозможно<br>авторизоваться в<br>сервисе    | Неверный логин/пароль                   | Проверить корректность<br>вводимого логина/пароля.<br>Обратиться к администратору<br>или в службу технической<br>поддержки. |

<span id="page-48-1"></span>Таблица 3. Типовые аварийные ситуации и действия по их устранению

# **6 Рекомендации по освоению**

<span id="page-49-0"></span>Для успешного освоения инструментария сервиса рекомендуется изучить положения настоящего документа в порядке следования его разделов.